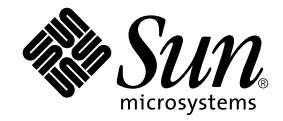

# Sun Ray<sup>™</sup> Server Software 4.0 安装和配置指南

用于 Solaris™ 操作系统

Sun Microsystems, Inc. www.sun.com

文件号码 820-1998-10 2007 年 9 月,修订版 A 版权所有 2002-2007, Sun Microsystems, Inc., 4150 Network Circle, Santa Clara, California 95054, U.S.A. 保留所有权利。

对于本文档中介绍的产品,Sun Microsystems, Inc. 对其所涉及的技术拥有相关的知识产权。需特别指出的是(但不局限于此),这些知识产权可 能包含在 http://www.sun.com/patents 中列出的一项或多项美国专利, 以及在美国和其他国家/地区申请的一项或多项其他专利或待批专利。

本文档及其相关产品的使用、复制、分发和反编译均受许可证限制。未经 Sun 及其许可方 (如果有)的事先书面许可,不得以任何形式、任何 手段复制本产品或文档的任何部分。

第三方软件,包括字体技术,均已从 Sun 供应商处获得版权和使用许可。

本产品的某些部分可能是从 Berkeley BSD 系统衍生出来的,并获得了加利福尼亚大学的许可。 UNIX 是X/Open Company, Ltd. 在美国和其他 国家/地区独家许可的注册商标。

Sun、 Sun Microsystems、 Sun 徽标、 Sun Ray、 Sun WebServer、 Sun Enterprise、 Ultra、 UltraSPARC、 SunFastEthernet、 Sun Quad FastEthernet、Java、JDK、HotJava 和 Solaris 是 Sun Microsystems, Inc. 在美国和其他国家/地区的商标或注册商标。所有 SPARC 商标的使用均已 获得许可, 它们是 SPARC International, Inc. 在美国和其他国家/地区的商标或注册商标。标有 SPARC 商标的产品均基于由 Sun Microsystems, Inc. 开发的体系结构。

Netscape 是 Netscape Communications Corporation 的商标或注册商标。

OPEN LOOK 和 Sun™ 图形用户界面是 Sun Microsystems, Inc. 为其用户和许可证持有者开发的。 Sun 感谢 Xerox 在研究和开发可视或图形用 户界面的概念方面为计算机行业所做的开拓性贡献。 Sun 已从 Xerox 获得了对 Xerox 图形用户界面的非独占性许可证,该许可证还适用于实现 OPEN LOOK GUI 和在其他方面遵守 Sun 书面许可协议的 Sun 许可证持有者。

美国联邦政府采购:商业软件 - 政府用户应遵循标准许可证条款和条件。

美国政府使用、复制或泄漏将受到 Sun Microsystems, Inc. 许可协议和 DFARS 227.7202-1(a) 和 227.7202-3(a) (1995)、 DFARS 252.227- 7013(c)(1)(ii) (Oct. 1998)、 FAR 12.212(a) (1995)、 FAR 52.227-19 或 FAR 52.227-14 (ALT III) 的限制。

本文档按 "原样"提供,对于所有明示或默示的条件、陈述和担保,包括对适销性、适用性和非侵权性的默示保证,均不承担任何责任,除非 此免责声明的适用范围在法律上无效。

目录

[前言](#page-10-0) **xi**

### **1.** [概述](#page-14-0) **1**

[介质格式](#page-14-1) 1 [安装流程图](#page-14-2) 1 [网络配置流程图](#page-16-0) 3

### **2.** [准备安装](#page-18-0) **5**

硬件要求 6 [磁盘空间](#page-19-0) 6

[软件要求](#page-20-0) 7

Java 运行时环境 [\(Java Runtime Environment, JRE\) 7](#page-20-1)

客户机 Java 虚拟机 [\(Java Virtual Machine, JVM\)](#page-20-2) 和服务器 Java 虚拟机 7

Solaris 操作系统版本 7

操作系统修补程序要求 8

Solaris Trusted Extensions (高可靠扩展版)修补程序要求 8

SunMC 要求 9

[Sun Ray Admin GUI Web](#page-22-0) 服务器要求 9

▼ 安装 [Apache Tomcat 1](#page-23-0)0 Web [浏览器要求](#page-23-1) 10 Sun Ray [数据存储端口要求](#page-24-0) 11

### **3.** [安装](#page-26-0) **13**

▼ 安装 [Sun Ray Server Software 1](#page-26-1)3

### **4.** 准备升级 **[Sun Ray Server Software 1](#page-30-0)7**

[要求](#page-30-1) 17

[故障转移组](#page-31-0) 18

▼ [从互连上断开](#page-32-0) Sun Ray 服务器 19 [保留配置数据](#page-33-0) 20

▼ 保留 Sun Ray [服务器配置](#page-33-1) 20 保留受控制的访问模式 (Controlled Access Mode, CAM) 原型数据 22

▼ 保留 CAM 原型数据 22

▼ 恢复 CAM 原型数据 22

取消对 Sun Ray [服务器的配置](#page-36-0) 23

▼ 取消对 [Sun Ray Server Software](#page-36-1) 的配置 23 [删除软件](#page-37-0) 24

▼ 删除 [Sun Ray Server Software 2](#page-37-1)4

### **5.** [升级](#page-40-0) **27**

[升级操作系统](#page-40-1) 27

▼ [升级操作系统](#page-40-2) 27

升级 [Sun Ray](#page-41-0) 服务器 28

▼ 升级 [Sun Ray](#page-41-1) 服务器 28

### **6.** [准备配置](#page-44-0) **31**

[配置任务](#page-44-1) 31

[配置工作单](#page-45-0) 32

[基本网络拓扑](#page-49-0) 36

### **7.** [配置](#page-52-0) **39**

在 Trusted Extensions [\(高可靠扩展版\)上配置](#page-53-0) SRSS 4.0 40

- ▼ 为 Trusted Extensions [\(高可靠扩展版\)配置专用](#page-53-1) Sun Ray 互连 40
- ▼ 配置共享多级别端口 [\(Multilevel Port, MLP\) 4](#page-54-0)1
- ▼ 增加 X [服务器端口的数目](#page-55-0) 42
- ▼ [重新引导系统](#page-56-0) 43

配置 [Sun Ray](#page-56-1) 服务器 43

- ▼ [配置专用的](#page-57-0) Sun Ray 互连接口 44
- ▼ 在 LAN 上配置 [Sun Ray](#page-58-0) 服务器 45
- ▼ 启动或关闭 [Sun Ray LAN](#page-60-0) 连接 47
- ▼ 配置 [Sun Ray Server Software 4](#page-60-1)7
- ▼ 配置 Sun Ray [服务器分层结构](#page-62-0) 49
- ▼ 将辅助 Sun Ray 服务器与主 Sun Ray [服务器同步](#page-63-0) 50
- ▼ 同步 [Sun Ray DTU](#page-63-1) 固件 50
- ▼ 转换和同步 Sun Ray [数据存储端口](#page-64-0) 51
- ▼ [重新启用旧的](#page-65-0) SunDS 服务 52
- ▼ [确定配置文件的完整性](#page-66-0) 53
- ▼ 替换 [Xservers](#page-67-0) 和 Xconfig 文件 54
- ▼ 重新引导 [Sun Ray](#page-68-0) 服务器 55

从受控制的访问模式 [\(Controlled Access Mode, CAM\)](#page-68-1) 迁移到 Kiosk 模式 55 [故障转移组迁移](#page-69-0) 56

### **A. [Solaris Trusted Extensions](#page-70-0)** (高可靠扩展版) **57**

- [安装](#page-70-1) 57
	- ▼ 安装 [Solaris Trusted Extensions](#page-71-0) (高可靠扩展版) 58

### [配置](#page-71-1) 58

- ▼ [配置共享物理接口](#page-71-2) 58
- ▼ [为每个区域配置一个](#page-73-0) IP 地址 60

[创建区域](#page-76-0) 63

- ▼ [指定区域名称和区域标签](#page-76-1) 63
- ▼ [创建安全模板](#page-77-0) 64
- ▼ [逐个创建区域](#page-77-1) 64
- ▼ [克隆区域](#page-78-0) 65
- **B.** [附加信息](#page-80-0) **67**

安装 [SunMC](#page-80-1) 软件 67

SunMC [软件要求](#page-81-0) 68

- ▼ 在安装 Sun Management Center 软件后安装 [Sun Ray Server Software 6](#page-82-0)9
- ▼ 在安装 Sun Ray Server Software 后安装 [Sun Management Center](#page-83-0) 软件 70
- ▼ [在不同的服务器上安装](#page-83-1) SunMC 代理 70

### 远程挂载 [CD-ROM 7](#page-84-0)1

- ▼ [通过远程服务器挂载](#page-85-0) CD-ROM 72
- ▼ [通过远程服务器卸载](#page-86-0) CD-ROM 73

恢复 [utadm](#page-86-1) 功能 73

[被修改的系统文件](#page-87-0) 74

[utinstall](#page-88-0) 错误消息 75

#### [索引](#page-90-0) **77**

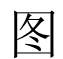

图 [1-1](#page-15-0) 安装和升级流程图 2

- 图 [1-2](#page-16-1) 网络配置流程图 3
- 图 [6-1](#page-49-1) 专用的非路由 Sun Ray 网络 36
- 图 [6-2](#page-50-0) 带有非路由 Sun Ray DTU 的共享网络 37
- 图 [6-3](#page-50-1) 共享的路由网络 37

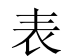

- 表 [2-1](#page-19-1) Sun Ray Server Software 对磁盘空间的要求 6
- 表 [4-1](#page-31-1) 升级要求概要 18
- 表 [6-1](#page-45-1) 用于专用互连配置的基本参数工作单 32
- 表 [6-2](#page-47-0) 用于 LAN 配置的本地接口参数工作单 34
- 表 [6-3](#page-48-0) Sun Ray 服务器配置故障转移参数 35
- 表 [6-4](#page-48-1) 故障转移组中第一个和最后一个单元的地址 35
- 表 [B-1](#page-81-1) 对服务器的附加要求 68
- 表 [B-2](#page-81-2) 对代理的附加要求 68
- 表 [B-3](#page-82-1) 对服务器和代理组件的附加要求 69
- 表 [B-4](#page-88-1) utinstall 错误消息 75

# <span id="page-10-0"></span>前言

《Sun Ray Server Software 4.0 安装和配置指南 - 用于 Solaris*™* 操作系统》提供了有 关如何安装、升级和配置由 Sun Ray*™* DTU 及其服务器所组成的系统的说明。本指南 适用于那些已熟悉 Sun Ray 计算模式并具有丰富网络知识的系统和网络管理员。本指 南也适用于那些希望定制 Sun Ray 系统的用户。

# 阅读本书之前

本指南假定您可以访问 Sun Ray Server Software 4.0 CD 或电子软件下载 (Electronic Software Download, ESD)。

# 本书的结构

第 [1](#page-14-3) 章简要介绍安装、升级和配置过程,同时还提供了两个流程图,以便于您更快捷地 启动并运行最新的 Sun Ray Server Software。

第 [2](#page-18-1) 章介绍安装要求。

第 [3](#page-26-2) 章逐步介绍整个安装过程。

第 [4](#page-30-2) 章介绍从早期版本升级 Sun Ray Server Software 时的准备工作,并简单介绍了故 障转移组。

第 [5](#page-40-3) 章逐步介绍整个升级过程。

第 [6](#page-44-2) 章介绍配置要求,并简单介绍了网络拓扑结构和一系列的工作单。

第 [7](#page-52-1) 章逐步介绍整个配置过程。

[附录](#page-70-2) A 介绍有关在 Solaris Trusted Extensions (高可靠扩展版)上进行安装和配置的 附加说明。

[附录](#page-80-2) B 介绍不适于包含在以上章节中的其他内容,包括安装脚本返回的错误消息以及 其他事项。

本手册还包括一个索引。

# 使用 UNIX 命令

本文档不会介绍基本的 UNIX® 命令和操作过程,如关闭系统、引导系统或配置设备 等。但是,本文档确实包含了 Sun Ray 系统专用命令的信息。

# 印刷约定

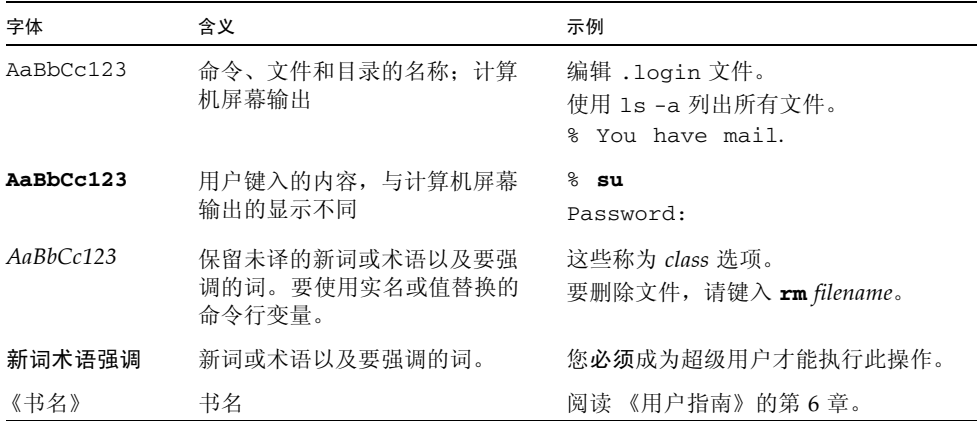

# Shell 提示符

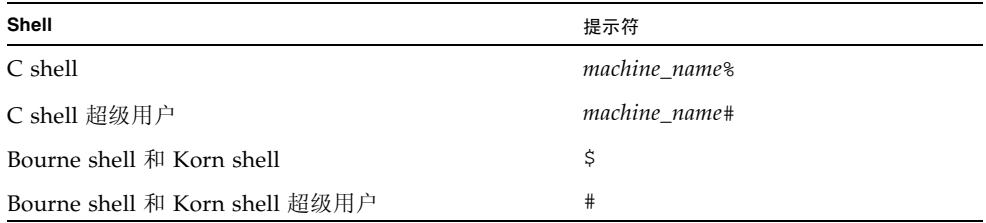

# 相关文档

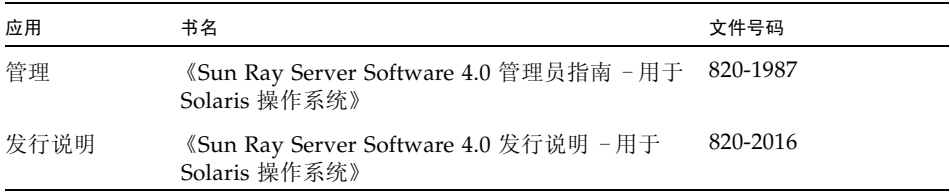

# 访问 Sun 文档

您可以查看、打印或购买内容广泛的 Sun 文档,包括各种本地化的版本,其网址如下: http://docs.sun.com

# 第三方 Web 站点

Sun 对本文档中提到的第三方 Web 站点的可用性不承担任何责任。对于此类站点或资 源中的 (或通过它们获得的)任何内容、广告、产品或其他资料, Sun 并不表示认可, 也不承担任何责任。对于因使用或依靠此类站点或资源中的 (或通过它们获得的)任 何内容、产品或服务而造成的或连带产生的实际或名义损坏或损失, Sun 概不负责, 也 不承担任何责任。

# Sun 欢迎您提出意见

Sun 致力于提高其文档的质量,并十分乐意收到您的意见和建议。您可以通过以下电子 邮件地址提交您的意见和建议:

http://www.sun.com/hwdocs/feedback

请在电子邮件的主题行中包含本文档的文件号码 (820-1998)。

<span id="page-14-3"></span>第 **1** 章

## <span id="page-14-0"></span>概述

本指南介绍如何安装、升级、配置和删除 Sun Ray™ Server Software 4.0,还提供了有 关如何升级到适当的 Solaris 操作环境版本的说明。

本书假定读者熟悉基本的 UNIX® 命令,并且具有网络配置和管理方面的经验。在本书 中,将以命令行界面的形式讲解技术信息和操作步骤。

安装流程图 (图 [1-1](#page-15-0)) 和网络配置流程图 (图 [1-2](#page-16-1)) 汇总了要执行的任务。按照本指南 中的过程进行操作,有助于在安装、升级或配置 Sun Ray 系统时避免不必要的问题。

# <span id="page-14-1"></span>介质格式

您可以从 CD-ROM 和 ESD (electronic software download,电子软件下载)中获得 Sun Ray Server Software 4.0。如果软件是以电子方式下载的, 则当本指南涉及的说明 和操作步骤要求您切换到 CD-ROM 上的映像目录时,请相应地切换到下载目录下的映 像目录。从任意一个文件系统中发出的命令都应该能正确执行。

<span id="page-14-2"></span>安装流程图

以下图表显示了您在执行安装或升级前应该作出的关键决策。

#### <span id="page-15-0"></span>图 **1-1** 安装和升级流程图

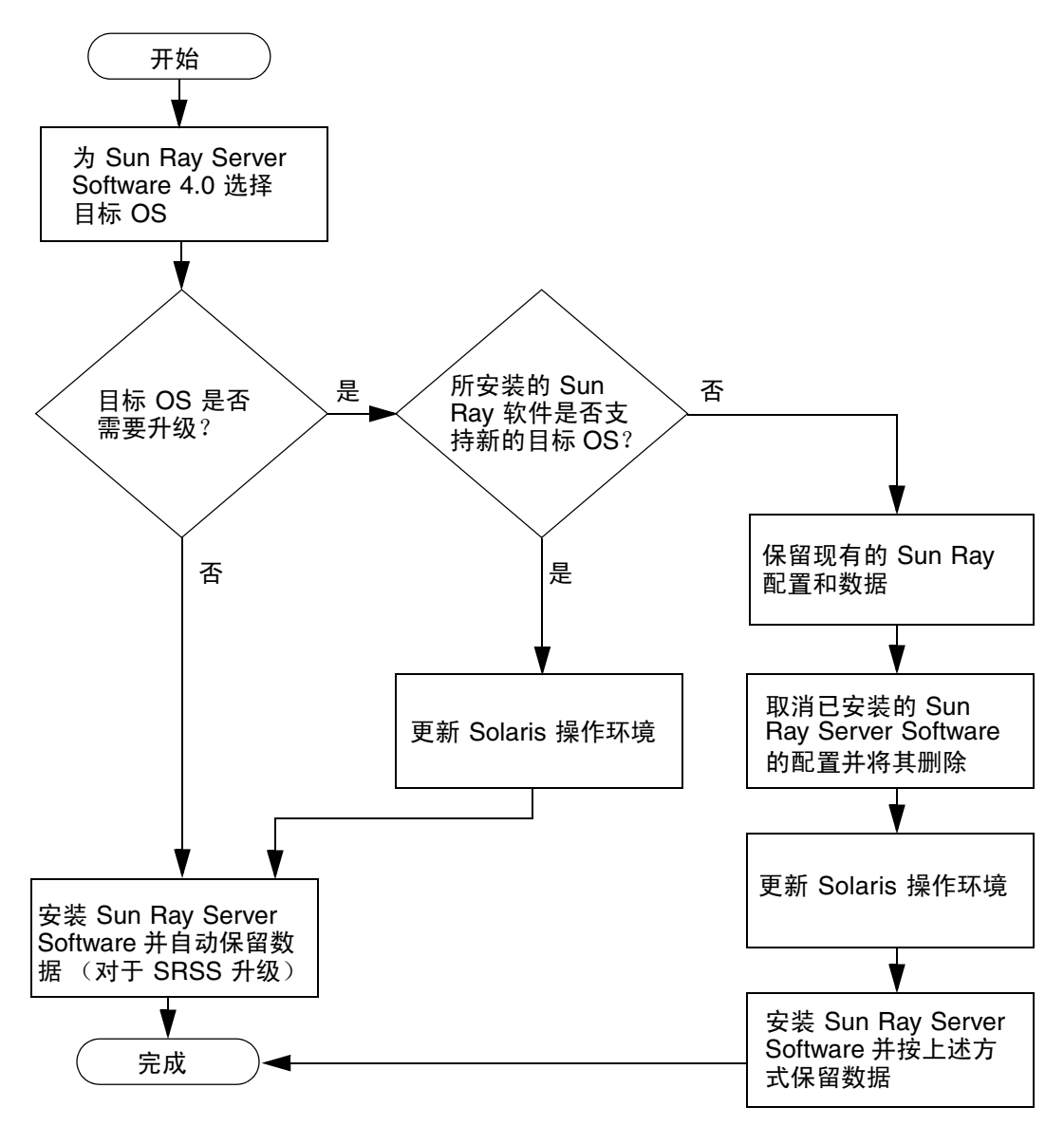

- 如果您是首次安装 Sun Ray Server Software, 请转至第 5 页的"准备安装"。
- 如果是升级 Sun Ray Server Software, 请转至第 17 页的"准备升级 Sun Ray [Server Software](#page-30-3)"。
- 如果是为新的和现有的 Sun Ray 服务器创建故障转移组, 请参见第 49 [页的 "配置](#page-62-1) Sun Ray [服务器分层结构"](#page-62-1)。

## <span id="page-16-0"></span>网络配置流程图

以下图表显示了在网络上配置 Sun Ray 服务器和 DTU 之前, 或在为 Sun Ray 配置网 络之前,需要执行的关键决策。

<span id="page-16-1"></span>图 **1-2** 网络配置流程图

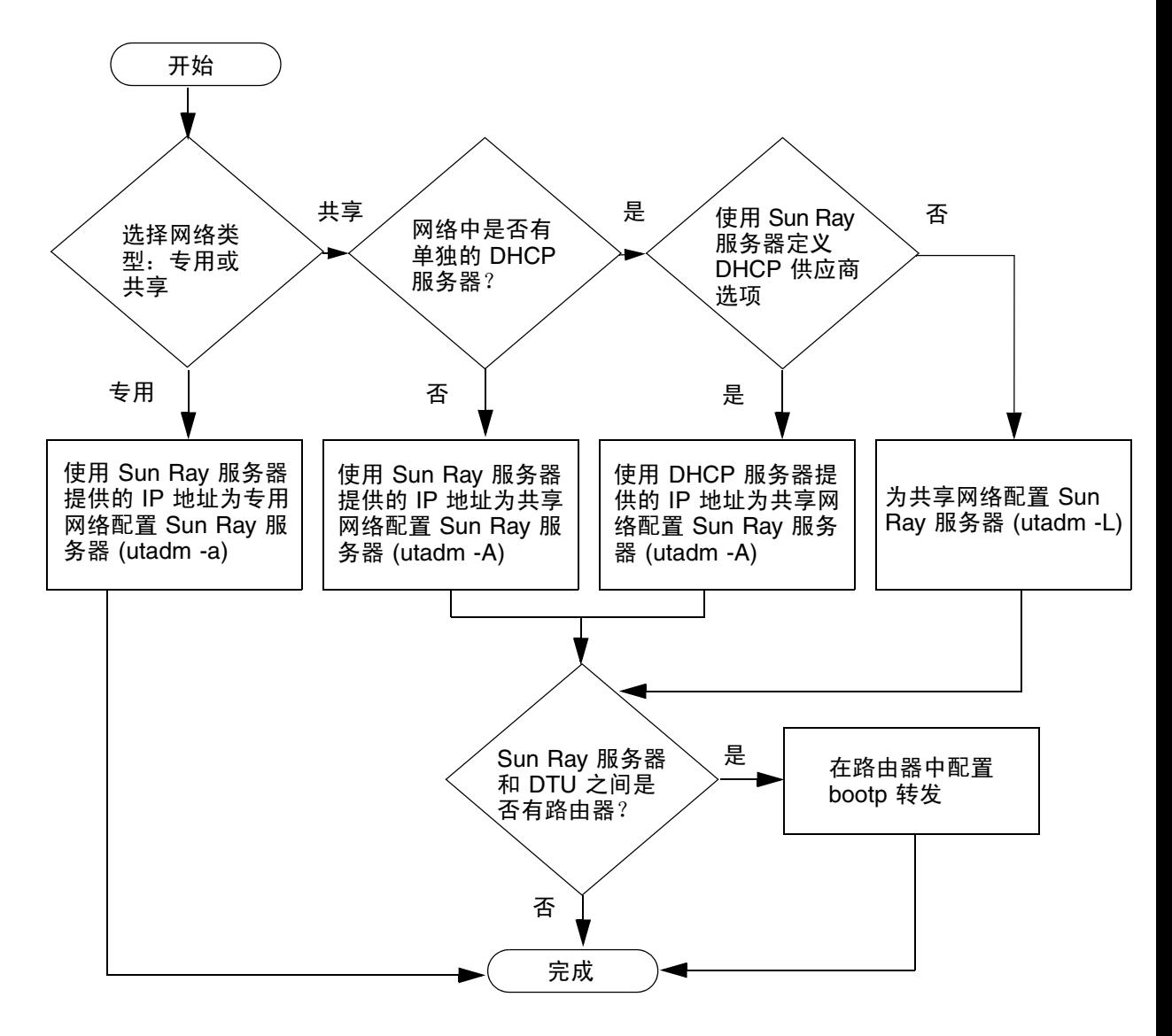

<span id="page-18-1"></span>第 **2** 章

## <span id="page-18-2"></span><span id="page-18-0"></span>准备安装

安装的过程简单易懂,但是,您必须在安装 Sun Ray Server Software 4.0 之前检验所 有要求是否均已得到满足。本章将介绍需要执行哪些步骤。

本章包括下列主题:

- 第 6 [页的 "硬件要求"](#page-19-2)
- 第 7 [页的 "软件要求"](#page-20-0)

安装 Sun Ray Server Software 之前, 您应该:

■ 检验操作环境。

确保您系统中运行的是受支持的操作系统。请参见第 27 [页的 "升级操作系统"](#page-40-4)。

■ 检验是否已安装了最新的操作系统修补程序。

有关 Solaris 修补程序的信息,请参见第 8 页的"操作系统修补程序要求"。对于 [Solaris Trusted](#page-21-1) Extensions (高可靠扩展版), 另请参见第 8 页的 "Solaris Trusted Extensions [\(高可靠扩展版\)修补程序要求"](#page-21-1)。

■ 检验系统要求。

确保即将安装此软件的系统满足必要的软硬件要求。

注 **–** 与早期版本不同, utinstall 脚本不会自动将 Sun Ray 信息添加至 crontab、 syslog、 PAM 和 SunMC 服务中,而是在安装或升级后的第一次重新引导时添加它们。

# <span id="page-19-2"></span>硬件要求

### <span id="page-19-0"></span>磁盘空间

Sun Ray Server Software 的标准安装至少需要 95 MB 磁盘空间。表 [2-1](#page-19-1) 列出了各目录 具体的磁盘空间要求。

<span id="page-19-1"></span>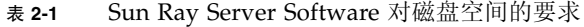

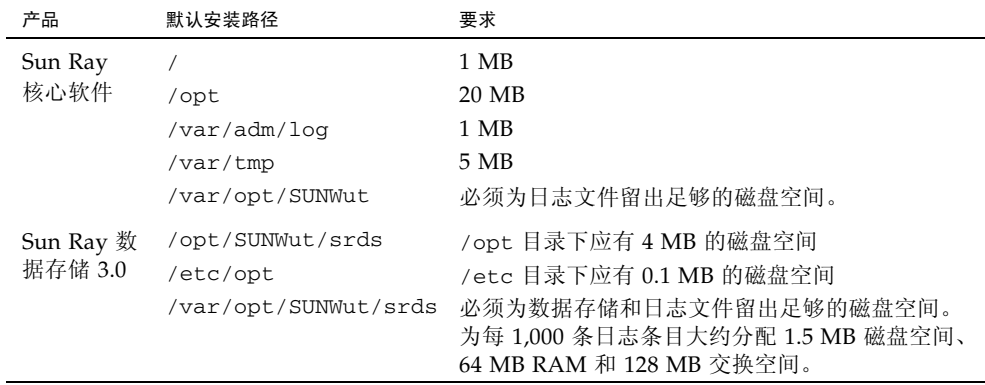

对于 Solaris Trusted Extensions (高可靠扩展版), 建议每个系统至少有 1 GB 的 RAM (尽管 500 MB 即可满足要求)。此外,建议您使用型号较新且容量充足的系统,以使安 装过程更为快捷。

注 **–** 建议将服务器配置为可为每个用户提供大约 50-100 MB 的交换空间。

# <span id="page-20-0"></span>软件要求

### <span id="page-20-1"></span>Java 运行时环境 (Java Runtime Environment, JRE)

SRSS 4.0 要求安装 JRE 版本 1.5 或更高版本。可从以下网址获取最新的 Java 版本: http://java.sun.com/j2se

### <span id="page-20-2"></span>客户机 Java 虚拟机 (Java Virtual Machine, JVM) 和 服务器 Java 虚拟机

默认情况下,服务器级计算机 (至少有两个 CPU 和 2 GB 物理内存的计算机)上的 J2SE 5.0 使用服务器 JVM 而不是客户机 JVM 来运行 Java 应用程序。服务器 JVM 的默 认选项也要进行调整,以便适用于服务器类型的 Java 应用程序。这些组合的默认设置 会导致占用很大的内存资源,并且会延长所需启动时间,对于多用户环境中的 Java 应 用程序,则不希望出现这两种情况。

对 java 命令使用 -client 选项可以指定使用客户机 JVM 来运行 Sun Ray 服务器中 的 Java 用户应用程序。有关详细信息,请参见:

http://java.sun.com/j2se/1.5.0/docs/guide/vm/server-class.html

注 - 由于 64 位 JVM 只是服务器 VM, 因此, 最好使用 32 位客户机 JVM, 即使是在 64 位系统上。

### Solaris 操作系统版本

Sun Ray Server Software 4.0 在 SPARC 和 x86 平台上的 Solaris 10 11/06 (包括 Trusted Extensions (高可靠扩展版))中运行。 docs.sun.com 上发布的 Sun Ray Server Software 4.0 发行说明中汇总了支持的操作系统。

如果要安装 Sun Ray Server Software 的系统上已经装有正确的 Solaris 操作环境版本, 请转至第 [3](#page-26-2) 章。如果需要升级 Solaris 操作环境,请先按照第 27 [页的"升级操作系统"](#page-40-4) 中的说明进行操作,然后再继续。

- 对于 SPARC 平台, 在安装 Sun Ray Server Software 之前, 请使用 Solaris 10 "服 务器"(SPARC 平台版)的"完整分发"软件簇安装功能配置 Sun Ray 服务器。
- 对于 x86 平台, 请使用"完整分发"软件簇安装功能配置 x86 Sun Ray 服务器。

以 Sun Ray 服务器用户身份, 键入以下 UNIX 命令可检查操作系统的版本:

#### % **cat /etc/release**

如果服务器的版本号低于所需版本号,请与 Sun Microsystems 代表联系,以购买最新 版本的 Solaris 软件。

### <span id="page-21-0"></span>操作系统修补程序要求

默认情况下, Sun Ray Server Software 的 utinstall 脚本将会安装最新的推荐修补 程序簇 (Recommend Patch Cluster, RPC) 中尚未包含的必需修补程序。但是,要使软 件正常运行,还必须为要运行的操作系统版本安装最新的推荐修补程序簇 (Recommend Patch Cluster, RPC)。

要下载最新的 RPC,请访问 http://sunsolve.sun.com,然后导航至 "Product Patches"(产品修补程序)-> "Recommended Patch Clusters"(推荐的修补程序簇)-> "Recommended Solaris Patch Clusters and J2SE Clusters" (推荐的 Solaris 修补程序簇 和 J2SE 簇)。

从修补程序簇的滚动列表中,可以选择适用于您的操作系统版本的最新修补程序。

注 **–** 在本安装指南即将截稿时,目前的 URL 为 http://sunsolve.Sun.COM/pub-cgi/show.pl?target=patches/patch-access, 但该 URL 可能更改,不再另行通知。

以下 URL 中提供了有关最新 Sun Ray 修补程序的详细信息:

http://www.sun.com/software/sunray/patches.xml

<span id="page-21-1"></span>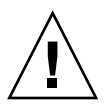

注意 **–** 如果没有成功安装最新的 RPC,可能会导致产生不可预料的问题。

### Solaris Trusted Extensions (高可靠扩展版)修补 程序要求

在 Solaris Trusted Extensions (高可靠扩展版)环境中,某些修补程序必须在安装 Sun Ray 软件之前进行安装。SunSolve™ Web 站点上提供了这些修补程序, docs.sun.com 上的 Sun Ray Server Software 4 发行说明中发布了最新的修补程序编号。

### SunMC 要求

要使用 SunMC,管理员必须安装 SunMC 软件的正确版本。请参见第 67 [页的 "安装](#page-80-3) [SunMC](#page-80-3) 软件"。

### <span id="page-22-0"></span>Sun Ray Admin GUI Web 服务器要求

Sun Ray 管理工具 (Admin GUI) 要求每个 Sun Ray 服务器均安装并运行 Web 服务器。 由于以前使用的基于 CGI 的呈现逻辑已被完全删除,因此,必须在支持 Servlet 2.4 和 JavaServer Pages™ 2.0 规范的 Web 容器中托管新的 Admin GUI。Apache Tomcat 5.5 Web 容器实现这些标准,并可在具有 Java 运行时环境 (Java Runtime Environment, JRE) 的任何操作系统上运行。

utconfig 脚本将提示输入 Apache Tomcat HTTP 服务器的位置,并询问是否应自动 对其进行配置。

- 如果提供了路径并回答 "Yes" (是), 则脚本会自动对其进行配置。
- 如果回答 "No" (否), 配置文件将存储在 /etc/opt/SUNWut/http/http.conf 中。然后,您可以使用此文件手动配置 HTTP 服务器。

Sun Ray Server Software 4.0 映像的 Supplemental/Apache\_Tomcat 下面含有一个 Apache Tomcat 5.5 归档文件。可从 http://tomcat.apache.org 下载最新版本的 Tomcat 5.5。

Sun Ray 配置脚本默认情况下使用用于 Sun Ray 管理工具 (Admin GUI) 的端口 1660。 如果此端口不可用,可在运行 utconfig 脚本时配置一个新端口。

### <span id="page-23-0"></span>▼ 安装 Apache Tomcat

如果您的系统上已安装了 Tomcat 5.5, 则在配置过程中(请参见第 47 [页的"配置](#page-60-3) Sun [Ray Server Software](#page-60-3)")可以忽略以下步骤,并根据需要指定路径。

1. 以超级用户身份, 在 Sun Ray 服务器上打开一个 shell 窗口。

% **su -**

**2.** 转到 Apache\_Tomcat 目录,例如:

#### # **cd /cdrom/cdrom0/Supplemental/Apache\_Tomcat**

**3.** 将 **Tomcat** 归档文件解压缩到适当的目录 (例如 /opt):

#### # **tar -xvz -C /opt -f apache-tomcat-5.5.20.tar.gz**

Tomcat 归档文件使用 GNU tar 扩展名, 必须使用与 GNU 兼容的 tar 命令版本进 行解压。

在 Solaris 下,使用 **gtar** 解压缩归档文件:

#### # /**usr/sfw/bin/gtar -xvz -C /opt -f apache-tomcat-5.5.20.tar.gz**

**4.** 为方便起见,可为安装创建一个符号链接,使将来可以更方便地更新 **Tomcat**:

#### # **ln -s /opt/apache-tomcat-5.5.20 /opt/apache-tomcat**

### <span id="page-23-1"></span>Web 浏览器要求

要查看 Sun Ray 管理工具 (Admin GUI), 必须在要显示该管理工具的系统上安装 Web 浏览器, 如 Mozilla 或 Netscape™ Communicator。

可从以下网址获取最新版本的 Mozilla 浏览器:

http://www.mozilla.org/download.html

可从以下网址获取最新版本的 Netscape Communicator Web 浏览器: http://www.netscape.com/download

### <span id="page-24-0"></span>Sun Ray 数据存储端口要求

在只使用 SRSS 4.0 的故障转移环境中配置新的 Sun Ray 服务器时, 默认情况下会使用 服务端口 7012。

如果 Sun Ray 服务器上已配置了 LDAP (Lightweight Data Access Protocol, 轻量级 数据访问协议)服务器, 则它可与 Sun Ray 数据存储共存; 不过它不能使用端口 7012, 原因是端口 7012 是为 Sun Ray 数据存储预留的。

如果在混合的故障转移组中配置新的 Sun Ray 服务器, 则必须确保主服务器正在运行 SRSS 4.0。

注 **–** 尽管可以配置混合的故障转移组 (由运行各种不同 Sun Ray Server Software 版 本的服务器组成),但不建议您这样做。有关更多信息,请参见 Sun Ray Server Software 4.0 管理员指南中的第 11 章。

如果辅助服务器正在运行 SRSS 4.0,则并不需要特别的注意;utreplica 实用程序会 自动与主服务器上的端口号同步。

<span id="page-26-2"></span>第 **3** 章

## <span id="page-26-3"></span><span id="page-26-0"></span>安装

本章包含有关安装 Sun Ray Server Software 的说明。如果您要从早期版本升级至 Sun Ray Server Software 的最新版本,请参见第 17 页的 "准备升级 [Sun Ray Server](#page-30-3)  [Software](#page-30-3)"。

## <span id="page-26-4"></span><span id="page-26-1"></span>▼ 安装 Sun Ray Server Software

如果已在本地或通过远程服务器挂载了 Sun Ray Server Software 4.0 CD-ROM, 或者 已将 ESD 文件解压缩到一个映像目录, 那么请从[步骤](#page-26-5) 3 开始。

### 1. 以超级用户身份, 在 Sun Ray 服务器上打开一个 shell 窗口。

提示 **–** 为避免因用户环境设置继承而可能发生安装脚本错误,在以超级用户身份登录 时请使用以下命令之一,而不要使用不带参数的 su 命令:

% **su -**

% **su - root**

**2.** 插入 **Sun Ray Server Software 4.0 CD-ROM**。

如果文件管理器窗口已经打开,请将其关闭。安装时无需使用文件管理器 CD-ROM 窗口。

<span id="page-26-5"></span>**3.** 切换到映像目录。例如:

# **cd /cdrom/cdrom0**

**4.** 安装 **Sun Ray Server Software**:

#### # **./utinstall**

安装过程开始。脚本首先显示 Sun 软件许可协议文本,并提示您接受其条款和条件。

**a.** 查看许可协议之后,对提示回答 y (是)。

utinstall 脚本将检查已安装了哪些 SRSS 组件并显示检查结果。

■ 在安装必需的软件产品和任何所需的修补程序之前,脚本会提示您进行响应。

**b.** 对提示回答 y (是)。

接下来,脚本将提示您确认安装本地化管理语言环境。

注 - 默认情况下, 早期版本的 SRSS 会安装所有语言环境。对于升级安装, SRSS 4.0 安 装脚本会自动安装以前安装的所有语言环境。对于全新安装,将针对每种语言环境依次 进行询问。如果只安装了 en\_US,而以后希望添加一种或多种外语语言环境,请参阅 发行说明以了解相关说明。

**c.** 对提示回答 y (是)。

最后,脚本将提示您输入 Java 运行时环境版本 1.5 或更高版本的位置。

提示 **–** 无论使用的是 32 位还是 64 位操作系统,都请确保使用 32 位 JRE。

■ 在安装必需的软件产品和任何所需的修补程序之前,脚本会提示您进行响应 (仅适 用于 Solaris)。

**d.** 对提示回答 y (是)。

■ 脚本将安装 Solaris 修补程序 (如果有)和必需的软件应用程序:

注 **–** utinstall 脚本要求您重新引导 Sun Ray 服务器。在以前,该步骤是可选的; 但现在该步骤是必需的。

utinstall 脚本结束。可从以下位置获得带有时间戳的日志文件: /var/adm/log/utinstall.*year\_month\_date\_hour*:*minute*:*second*.log

注 **–** 有关 utinstall 错误消息的列表,请参见第 75 页的"[utinstall](#page-88-2) 错误消息"。

提示 **–** 请查阅该日志文件。许多安装问题在此文件中都有报告,但通常被忽略。

**5.** 如果您尚未执行此任务,请在尝试运行 utadm 或 utconfig 之前重新引导 **Sun Ray**  服务器。

# **sync;sync;init 6**

**6.** 转至第 31 [页的 "准备配置",](#page-44-3)以了解如何准备配置和重新引导 **Sun Ray** 服务器。

如果其他系统需要安装软件,请返回到第 27 页的"升级操作系统",并重复执行适合 这些系统的任务。

<span id="page-30-2"></span>第 **4** 章

# <span id="page-30-3"></span><span id="page-30-0"></span>准备升级 Sun Ray Server Software

本章介绍从早期版本升级 Sun Ray Server Software 时的准备工作。

本章包括下列主题:

- 第 17 [页的 "要求"](#page-30-1)
- 第 18 [页的 "故障转移组"](#page-31-0)
- 第 20 [页的 "保留配置数据"](#page-33-0)
- 第 22 页的"保留受控制的访问模式 [\(Controlled Access Mode, CAM\)](#page-35-0) 原型数据"
- 第 23 页的"取消对 Sun Ray [服务器的配置"](#page-36-0)
- 第 24 [页的 "删除软件"](#page-37-0)

## <span id="page-30-1"></span>要求

如果您购买了新的 Sun Ray Server Software 4.0 使用权许可证, 或者您具有授权升级 Sun Ray Server Software 的服务合同, 那么可以升级当前的 Sun Ray Server Software。

要从早期版本的 Sun Ray Server Software 进行升级,请首先确定是否需要升级操作系 统发行版,如果需要,则执行操作环境升级。请参见第 27 页的"升级操作系统"。

注 **–** 在升级 Sun Ray Server Software 之前,请将您的计划通知给用户,以便他们终止 各自的会话。升级过程将使所有活动的和暂停的会话丢失。

此外,与早期版本不同, SRSS 4.0 的 utinstall 脚本不会自动将 Sun Ray 信息添加至 crontab、 syslog、 PAM 和 SunMC 服务中,而是在安装或升级后第一次重新引导时 添加它们。

下表归纳了升级时的要求。

#### <span id="page-31-1"></span>表 **4-1** 升级要求概要

1. 保留配置。从原先的 Sun Ray Server Software 版本升级,要求您手动保留现有的 Sun Ray 配 置。请参见第 20 [页的 "保留配置数据"](#page-33-0)。

2. 运行 utadm -l 并注意所有现有 Sun Ray 子网的配置,然后运行 utadm -r 取消对所有活动 的 Sun Ray 接口的配置,并从配置数据存储中删除所有的 Sun Ray 条目。

3. 升级操作系统。请参见第 27 [页的 "升级操作系统"](#page-40-5)。

4. 升级 Sun Ray Server Software。请参见第 28 [页的 "升级](#page-41-2) Sun Ray 服务器"。

注 **–** 如果不升级操作系统发行版,则不必卸载当前的 Sun Ray Server Software 即可执 行升级。

## <span id="page-31-0"></span>故障转移组

通过在一个故障转移组内配置两个或多个 Sun Ray 服务器, 即可在某个服务器发生故 障时降低新服务可用性的中断次数。若您计划将现有的 Sun Ray 服务器组合成故障转 移组, 或将现有故障转移组升级, 请注意以下几点:

■ 在升级给定服务器之前, 确保 Sun Ray DTU 用户已终止其会话。

提示 **–** 若不方便一次性升级大型配置中的所有服务器,请一次升级一个或两个服务器, 直至整个配置全部完成。

- 为了在四个或更多个服务器结合而成的组中取得最佳效果,请配置主服务器,以使 其专门为 Sun Ray 数据存储服务。配置辅助服务器, 以使其不仅可为数据存储服 务,还可为用户直接服务。
- 为了利用 SRSS 4.0 中的新功能, 请勿在故障转移组内混用不同版本的 Sun Ray Server Software。如果故障转移组中使用了多个版本的软件,将使其只具有其中最 低版本所拥有的功能。
- 使用 Admin GUI 重新启动或复位 Sun Ray 服务,不能作用于跨不同 Sun Ray 版本 的服务器。例如,即使使用 Admin GUI 对正在运行 SRSS 4.0 的故障转移组中的所 有服务器执行了重新启动,您仍然需要手动重新启动或复位那些运行 SRSS 早期版本 的 Sun Ray 服务器。

■ 当用 utconfig 配置新服务器时, Sun Ray 数据存储将默认使用端口 7012。不过当 您升级现有的 Sun Ray 服务器时, 3.0 版的 Sun Ray 数据存储将继续使用以前的 LDAP 端口 389, 这样会产生端口冲突。

提示 **–** 为避免端口冲突,请在执行 utinstall 的过程中删除旧的 Sun 数据存储产 品。如果在 Sun 数据存储中存储了任何非 Sun Ray 数据, 请在升级服务器之前备份这 些数据,以便以后可以恢复这些数据。

■ 关闭所有的固件更新,直至完成故障转移组中所有服务器的升级。例如:

# **/opt/SUNWut/sbin/utfwadm -D -a -n all**

注 **–** 即使您每星期升级一到两个服务器,在更新它们的固件之前,您也必须等待组中 的所有服务器都完成升级。

■ 如果您的配置为专用、私有互连, 请将服务器从 Sun Ray 互连断开。

注 - 有关说明, 请参见第 49 页的"配置 Sun Ray [服务器分层结构";](#page-62-1) 有关故障转移 组的更多一般性论述 (包括故障转移拓扑的图示),请参见 Sun Ray Server Software 4.0 管理员指南的第 11 章。

▼ 从互连上断开 Sun Ray 服务器

<span id="page-32-0"></span>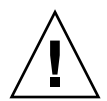

注意 **–** 该过程将断开用户在 Sun Ray 服务器上的会话。继续下一步之前请确保用户已 终止其会话。

- 1. 以超级用户身份, 在 Sun Ray 服务器上打开一个 shell 窗口。
- **2.** 将 **Sun Ray** 服务器从 **Sun Ray** 互连上断开:

# **/opt/SUNWut/sbin/utadm -r**

提示 **–** 如果您在执行 utadm 配置时发出了 <CTRL>C 信号,则下次调用 Admin GUI 时, Admin GUI 可能无法正常工作。要纠正这种情况,请键入:**dhtadm -R**。

- **3.** 执行以下任务之一:
- 如果需要升级或重新安装操作系统, 请参见第 20 [页的 "保留配置数据"](#page-33-0)。
- 否则, 请参见第 28 页的"升级 Sun Ray 服务器"。

# <span id="page-33-2"></span><span id="page-33-0"></span>保留配置数据

在以下情况下,必须先保留现有配置,然后再运行 utinstall 脚本:

- 您要升级 Solaris 操作环境,例如,原因是您要从 Sun Ray Server Software 的早期 版本升级。 或者
- 您已经运行 Solaris 8 2/02 或更高版本,或者 Solaris 9 9/02 或更高版本 (如 Solaris 10)。

如果这两种情况均不符合,请转至第 28 [页的 "升级](#page-41-2) Sun Ray 服务器"。

Sun Ray Server Software 映像目录下的 utpreserve 脚本可保留:

- X 用户设置
- Sun Ray 数据存储
- 验证管理器配置文件
- utslaunch 属性
- 故障转移组信息
- Kiosk 模式配置

注 **–** utpreserve 脚本不会保存所有的配置文件,因此升级 Sun Ray Server Software 后,您必须配置 Sun Ray 互连接口、 Sun Ray 管理服务器和管理工具。

### <span id="page-33-1"></span>▼ 保留 Sun Ray 服务器配置

如果已在本地或通过远程服务器挂载了 Sun Ray Server Software 4.0 CD-ROM, 或者 已将 ESD 文件解压缩到一个映像目录, 那么请从[步骤](#page-34-0) 3 开始。

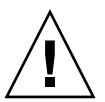

注意 **–** 运行 utpreserve 脚本将停止所有的 Sun Ray 守护进程和服务,包括 Sun Ray 数据存储,并导致用户丢失他们的所有会话 (活动的和断开的)。请事先将您的计划告 知用户。

根据配置大小的不同,此过程(包括升级操作系统软件)少则花 5 分钟,多则花几个 小时或更长的时间才能完成。

- 1. 以超级用户身份, 在 Sun Ray 服务器上打开一个 shell 窗口。
- **2.** 插入 **Sun Ray Server Software 4.0 CD-ROM**。

如果文件管理器窗口已经打开,请将其关闭。安装时无需使用该窗口。

<span id="page-34-0"></span>**3.** 切换到映像目录。例如:

# **cd /cdrom/cdrom0**

#### **4.** 保留 **Sun Ray** 配置:

#### # **./utpreserve**

utpreserve 脚本会显示警告,表明即将停止所有的 Sun Ray 服务并因此终止所有 的用户会话,并询问是否继续进行。

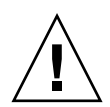

注意 **–** 回答 y 将终止所有用户会话,包括活动的和断开的会话。

### **5.** 回答 y。

utpreserve 脚本将:

- 停止 Sun Ray 服务和 Sun Ray 数据存储守护进程。
- 列出已保存的文件。
- 完整的文件列表将被压缩并打包为 /var/tmp/SUNWut.upgrade/preserve\_*version*.tar.gz 文件。其中, *version* 是当前安装的 Sun Ray Server Software 的版本。
- 结束,并指示日志文件的位置: /var/adm/log/utpreserve.*year\_month\_date\_hour*:*minute*:*second*.log

其中, *year*、 *month* 等用数值来表示,反映了 utpreserve 的启动时间。

提示 **–** 请务必查阅日志文件,以发现经常被忽略的错误。

- 建议在升级操作系统软件之前,将 /var/tmp/SUNWut.upgrade/preserve\_*version*.tar.gz 文件移至安全位置。
- **6.** 使用 **NFS**、 **FTP** 或其他方法将 /var/tmp/SUNWut.upgrade/preserve\_*version*.tar.gz 文件复制到另一个服务器上的安全位置。
- **7.** 制作一份 **Sun Ray** 服务器文件系统的磁带备份。

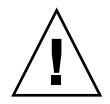

注意 **–** 如果您修改了早期版本 Sun Ray Server Software 的 /etc/pam.conf 文件, 则升级 SRSS 时这些更改可能会丢失。为避免丢失所做的修改,一定要在执行更新之前 保存一个副本,然后使用保存的副本来恢复以前所做的更改。

# <span id="page-35-0"></span>保留受控制的访问模式 (Controlled Access Mode, CAM) 原型数据

要在升级到最新的 Sun Ray Server Software 后继续使用现有的 CAM 配置,必须迁移 旧的 CAM 配置数据,以便新的 Sun Ray Kiosk 模式可以使用这些数据。这就要求您在 升级之前,按以下所示方式手动保留可用的 CAM 原型数据。然后,可以在升级完成后 恢复这些数据。请参见第 55 页的 "从受控制的访问模式 [\(Controlled Access Mode,](#page-68-2)  CAM) 迁移到 [Kiosk](#page-68-2) 模式"。

- ▼ 保留 CAM 原型数据
	- 要保留 CAM 原型数据, 请执行以下命令:

```
# cd /var/opt/SUNWut/kiosk
# tar cf /var/tmp/prototypes.tar prototypes
```
提示 **–** 进行任何升级前,将文件 /var/tmp/prototypes.tar 复制到一个安全的位 置,如另一台主机。

- ▼ 恢复 CAM 原型数据
	- 要恢复 CAM 原型数据, 请执行以下命令:

```
# cd /var/opt/SUNWut/kiosk
# tar xf /var/tmp/prototypes.tar
```
# 取消对 Sun Ray 服务器的配置

要升级 Sun Ray Server Software, 必须先删除复制配置, 然后取消对 Sun Ray 服务器 的配置。

## ▼ 取消对 Sun Ray Server Software 的配置

- 1. 以超级用户身份, 在 Sun Ray 服务器上打开一个 shell 窗口。
- **2.** 删除复制配置:

# **/opt/SUNWut/sbin/utreplica -u**

**3.** 取消对 **Sun Ray Server Software** 的配置:

# **/opt/SUNWut/sbin/utconfig -u**

- **4.** 对于所有提示均回答 y。
- **5.** 执行以下任务之一:
- 要升级或重新安装操作系统,请参见第 27 [页的 "升级操作系统"。](#page-40-0)
- 否则, 请转至第 28 页的"升级 Sun Ray 服务器"。

# 删除软件

注 **–** 以下操作步骤不是安装或升级过程所必需的。

### ▼ 删除 Sun Ray Server Software

要想完全删除 Sun Ray Server Software,请执行以下过程。

- **1.** 以 **Sun Ray** 服务器的超级用户身份登录。 可以在本地登录,也可以使用 rlogin 或 telnet 命令远程登录。
- **2.** 打开一个 **shell** 窗口并切换到以下目录:

# **cd /opt/SUNWut/sbin**

- **3.** 如果正从故障转移组中的服务器上删除 **Sun Ray Server Software**,请执行步骤 **a**  和步骤 **b**。否则,请跳[至步骤](#page-37-0) 4。
	- **a.** 禁用 **Sun Ray DTU** 固件下载:
		- **i.** 对于专用互连,请使用以下语法:

# **./utfwadm -D -a -n all**

或者

**ii.** 对于 **LAN** 配置,请使用以下语法:

# **./utfwadm -D -a -N all**

**b.** 删除复制配置:

# **./utreplica -u**

<span id="page-37-0"></span>**4.** 删除 **Sun Ray** 网络接口:

# **./utadm -r**

**5.** 取消对 **Sun Ray** 软件的配置:

# **./utconfig -u**

对于所有提示均回答 y。

**6.** 卸载 **Sun Ray Server Software**:

# **cd /** # **/opt/SUNWut/sbin/utinstall -u**

对于所有提示均回答 y。

**7.** 对其余的所有 **Sun Ray** 服务器重复该小节中的步骤。

第 **5** 章

# 升级

本章介绍如何升级早期版本的 Sun Ray Server Software。

本章包括下列主题:

- 第 27 [页的 "升级操作系统"](#page-40-1)
- 第 28 页的"升级 Sun Ray 服务器"

<span id="page-40-1"></span><span id="page-40-0"></span>升级操作系统

▼ 升级操作系统

注 **–** 有关完整的说明,请参阅最新版本的 Solaris 操作系统附带的文档。此过程可能需 要几个小时甚至更长时间才能完成。

**1.** 以 **Sun Ray** 服务器的超级用户身份,从本地登录或使用 rlogin 命令远程登录。

提示 **–** 为避免因用户环境设置继承而可能发生保存脚本错误,请使用带有以下参数之一 的 su 命令,而不要仅使用 su 命令。

% **su -**

% **su - root**

- **2.** 使用 **NFS**、 **FTP** 或其他方法将 /var/tmp/SUNWut.upgrade/preserve\_*version*.tar.gz 文件 (如果存在)复制到另一个服务器上的安全位置。
- **3.** 制作一份 **Sun Ray** 服务器文件系统的磁带备份。
- **4.** 如果已运行了 utpreserve,请重新安装或升级操作系统。 执行 "完整分发"软件组安装。 Solaris 软件随附了相关说明。

如果尚未运行 utpreserve,请转至[步骤](#page-43-0) 6。

- **5.** 使用 **NFS**、 **FTP** 或其他方法将 /var/tmp/SUNWut.upgrade/preserve\_*version*.tar.gz 文件返回到 **Sun Ray** 服务器上。
- **6.** 选择性地恢复以前备份的文件系统。
- **7.** 转至第 28 [页的 "升级](#page-41-1) Sun Ray 服务器"。

## <span id="page-41-1"></span><span id="page-41-0"></span>升级 Sun Ray 服务器

▼ 升级 Sun Ray 服务器

提示 **–** 如果已在本地或通过远程服务器挂载了 Sun Ray Server Software 4.0 CD-ROM, 或者已将 ESD 文件解压缩到一个映像目录, 那么请[从步骤](#page-41-2) 4 开始。

- 1. 以超级用户身份, 在 Sun Ray 服务器上打开一个 shell 窗口。
- **2.** 使用 **NFS**、 **FTP** 或其他方法将 /var/tmp/SUNWut.upgrade/preserve\_*version*.tar.gz 文件返回到 **Sun Ray** 服务器上。
- **3.** 插入 **Sun Ray Server Software 4.0 CD-ROM**。 如果文件管理器窗口已经打开,请将其关闭。升级时无需使用文件管理器 CD-ROM 窗口。
- <span id="page-41-2"></span>**4.** 切换到映像目录。例如:

# **cd /cdrom/cdrom0**

#### **5.** 升级 **Sun Ray Server Software**:

# **./utinstall**

提示 **–** 当 utinstall 脚本要求您重新引导 Sun Ray 服务器时,请重新引导。

utinstall 脚本将:

- 检查已经安装了哪些必需的软件产品。
- 显示消息指明它找到的软件。
- 可能会指出加密算法将会更改。回答 y (是)。
- 询问是否要安装本地化的 Admin GUI。

注 - 默认情况下, 2.0 版以前的 SRSS 会安装所有语言环境。对于升级安装, SRSS 4.0 安装脚本会自动安装以前安装的所有语言环境。对于全新安装,将针对每种语言环境依 次进行询问。如果只安装了 en\_US,而以后希望添加一种或多种外语语言环境,请参 阅 Sun Ray Server Software 4.0 发行说明以了解相关说明。

- 告知用户将要安装、升级或迁移必需的软件产品和任何所需的修补程序,并等待确 认。回答 y (是)。
- 删除所有以前的 Sun Ray 软件。
- 安装修补程序。
- 安装必需的软件应用程序。
	- Sun Ray 数据存储
	- Sun Ray 服务器:
		- 管理软件
		- 英文手册页
		- 核心软件
		- 配置
		- 驱动程序
	- Kiosk 模式软件
- 通知用户必须重新引导系统。
- 结束,并指示日志文件的位置: /var/adm/log/utinstall.*year\_month\_date\_hour*:*minute*:*second*.log

其中, 显示的值反映了 utinstall 的启动时间。

注 **–** 有关 utinstall 错误消息的列表,请参见第 75 页的 "[utinstall](#page-88-0) 错误消息"。

- <span id="page-43-0"></span>**6.** 运行 utfwadm 命令可以更新 **DTU** 固件。
	- **a.** 对于专用互连,请运行:

#### # **utfwadm -A -a -n all**

**b.** 对于 **LAN** 子网,请运行:

# **utfwadm -A -a -N all**

**7.** 运行 **utfwsync**:

#### # **utfwsync -v**

对独立服务器也需执行此步骤。

**8.** 请参见第 39 [页的 "配置",](#page-52-0)以了解如何配置和重新引导 **Sun Ray** 服务器。 如果其他系统需要升级软件,请参阅第 20 [页的 "保留配置数据"](#page-33-0)并重复执行适合 这些系统的任务。

第 **6** 章

# 准备配置

本章介绍配置 Sun Ray 服务器之前应做的准备工作。

本章包括下列主题:

- 第 31 [页的 "配置任务"](#page-44-0)
- 第 36 [页的 "基本网络拓扑"](#page-49-0)
- 第 32 [页的 "配置工作单"](#page-45-0)

# <span id="page-44-0"></span>配置任务

配置新安装的或升级的 Sun Ray Server Software:

1. 确定网络拓扑。

Sun Ray 服务器可以部署于专用网络或共享网络。无论是路由或非路由共享网络 (LAN),部署在共享网络中的 Sun Ray Server Software 都可以给用户 (尤其是漫游 办公)提供很多益处。共享网络的配置中可以有也可以没有:

- 单独的 DHCP 服务器
- bootp 转发

如果您对网络配置的任何方面存有疑问,可以咨询 IT 人员。有关更多信息,请参见 Sun Ray Server Software 4.0 管理员指南中的 "共享网络部署"。

- 2. 填写第 32 [页的 "配置工作单"。](#page-45-0)
- 3. 如果 LAN 不需要 Sun Ray 功能, 请配置一个 Sun Ray 互连接口。请参见第 44 [页的](#page-57-0) ["配置专用的](#page-57-0) Sun Ray 互连接口"。要实现 LAN 配置,请参见第 45 [页的"在](#page-58-0) LAN 上配置 [Sun Ray](#page-58-0) 服务器"。
- 4. 配置 Sun Ray Server Software。请参见第 47 页的 "配置 [Sun Ray Server](#page-60-0)  [Software](#page-60-0)"。
- 5. 对于故障转移组,应在故障转移组内配置 Sun Ray 服务器的分层结构。请参见第 [49](#page-62-0) 页 的 "配置 Sun Ray [服务器分层结构"](#page-62-0)。
- 6. 同步 Sun Ray DTU 固件。请参见第 50 页的 "同步 [Sun Ray DTU](#page-63-0) 固件"。
- 7. 同步 Sun Ray 数据存储。请参见第 51 [页的"转换和同步](#page-64-0) Sun Ray 数据存储端口"。
- 8. 配置完成后,请重新引导 Sun Ray 服务器。请参见第 55 [页的 "重新引导](#page-68-0) Sun Ray [服务器"](#page-68-0)。

对故障转移组中的每个 Sun Ray 服务器重复上述步骤。

注 - 如果更改了 Sun Ray 服务器的主机名或 IP 地址, 还应配置接口 (尤其是将 Sun Ray 服务器用于 DHCP 服务时)。

# <span id="page-45-0"></span>配置工作单

请填写以下工作单,以便在实际配置过程中随时获取这些信息。以斜体形式提供的值仅 为实例,不能使用。以等宽字体提供的值为默认值,可以使用。上标数字 (7),是指工作 单末尾的脚注。

表 6-1 用于专用互连配置的基本参数工作单

| 操作或变量                     | 默认值、示例或 (其他信息)          | 主服务器的值 | 辅助服务器的值 |
|---------------------------|-------------------------|--------|---------|
| 使用 utadm 配置 Sun Ray 互连接口  | (在此处输入起始时间)             |        |         |
| 接口名称                      | hme1                    |        |         |
| 主机地址*                     | 192.168.128.1           |        |         |
| 网络掩码                      | 255.255.255.0           |        |         |
| 网络地址                      | 192.168.128.0           |        |         |
| 主机名1                      | hostname-interface-name |        |         |
| 如果将 Sun Ray 服务器用于 IP 地址分配 |                         |        |         |
| 第一个 Sun Ray DTU 地址        | 192.168.128.16          |        |         |
| Sun Ray DTU 地址的数目\        | X                       |        |         |
| 固件服务器d                    | 192.168.128.1           |        |         |
| 路由器 $(3)$                 | 192.168.128.1           |        |         |

| 操作或变量                                  | 默认值、示例或 (其他信息) | 主服务器的值 | 辅助服务器的值 |
|----------------------------------------|----------------|--------|---------|
| 是否指定附加的服务器列表?<br>(可选)                  | (是或否)          |        |         |
| 如果是, 请输入文件名                            | filename       |        |         |
| 或者输入服务器 IP 地址                          | 192.168.128.2  |        |         |
| 使用 utconfig 配置 Sun Ray Server Software | (在此处输入起始时间)    |        |         |
| 管理密码                                   | adminpass      |        |         |
| 是否配置 Admin GUI? 如果是,则输入:               |                |        |         |
| Sun Ray 管理服务器端口号                       | 1660           |        |         |
| 是否启用远程管理?<br>(可选)                      | (是或否)          |        |         |
| 是否启用安全连接?<br>(可选)                      | (是或否)          |        |         |
| 是否配置 Kiosk 模式? (可选)                    | (是或否)          |        |         |
| 如果是, 请输入用户前缀                           | utku           |        |         |
| 组名                                     | utkiosk        |        |         |
| 用户 ID 范围的起始值                           | 150000         |        |         |
| 用户数                                    | 25             |        |         |
| 是否配置故障转移组? (可选)                        | (是或否)          |        |         |
| 如果是, 输入故障转移组签名D                        | signature1     |        |         |

表 **6-1** 用于专用互连配置的基本参数工作单 (续)

\* 这些值对每个 Sun Ray 服务器都有所不同,即使服务器是故障转移组成员。

\ 这些值在一个故障转移组中的各服务器之间必须是唯一的。下列指导可帮助您为每个 Sun Ray 服务器分配地址:

\* X = (DTU 数目/ (服务器数目 - 1)) - 1

\* 主服务器第一个单元的地址 = 192.168.128.16<br>\* 所有服务器最后一个单元的地址 = X + 第一个单元的地址。如果最后一个单元的地址大于 240,则减至 240。<br>\* 辅助服务器第一个单元的地址 = 1 + 前一个服务器最后一个单元的地址。如果第一个单元的地址大于 239,则配置为 B 类网络。

例如: 假设有 120 个 DTU、 4 个服务器, 则 X= 39

d 默认情况下,这些值与接口主机地址相同。

\ 输入的用户数为下列值中的较大者:

∗ Sun Ray DTU 总数

∗ 断开的会话和活动的会话的总数

D 同一故障转移组中, 每个 Sun Ray 服务器的此签名必须相同。签名中需要至少一个数字字符。

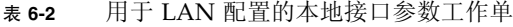

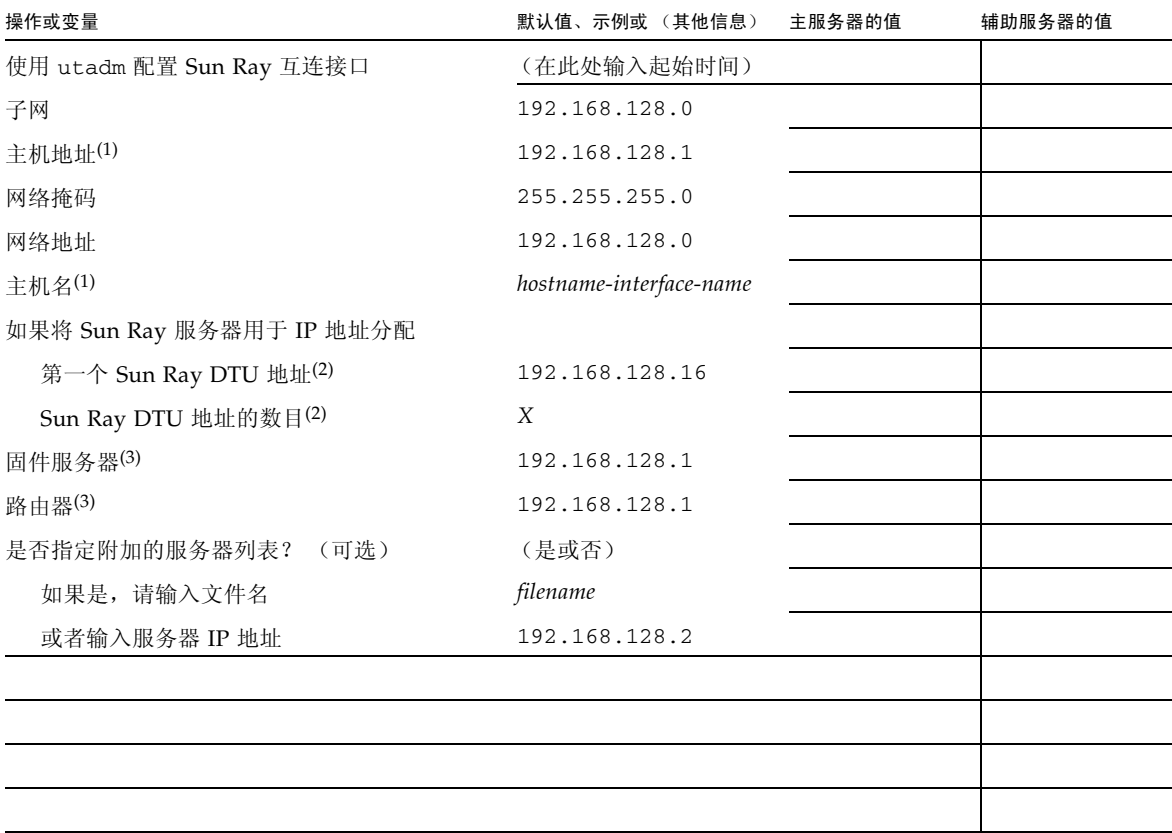

(1) 对每个 Sun Ray 服务器而言,这些值均有所不同,即使服务器是故障转移组成员。

(2) 在一个故障转移组中的各服务器之间,这些值必须是唯一的。下列指导可帮助您为每个 Sun Ray 服务器分配地址:

\* X = (DTU 数目/ (服务器数目 - 1)) - 1

\* 主服务器第一个单元的地址 = 192.168.128.16

\* 所有服务器最后一个单元的地址 = X + 第一个单元的地址。如果最后一个单元的地址大于 240, 则减至 240。

\* 辅助服务器第一个单元的地址 = 1 + 前一个服务器最后一个单元的地址。如果第一个单元的地址大于 239, 则配置为 B 类网络。

例如: 假设有 120 个 DTU、 4 个服务器, 则 X= 39

(3) 默认情况下,这些值与接口主机地址相同。

#### 如果打算配置故障转移组,请填写下面的工作单:

### <sup>表</sup> **6-3** Sun Ray 服务器配置故障转移参数

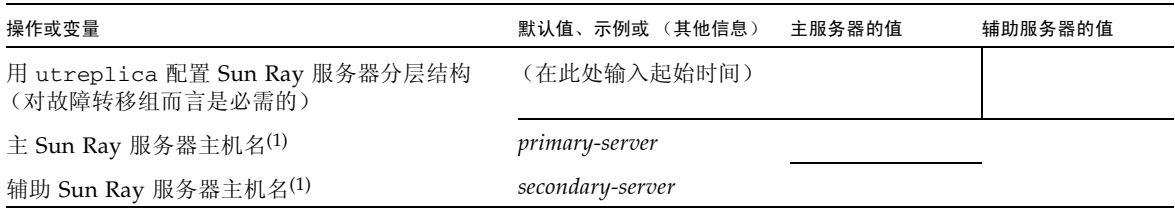

(1) 对每个 Sun Ray 服务器而言,这些值均有所不同,即使服务器是故障转移组成员。

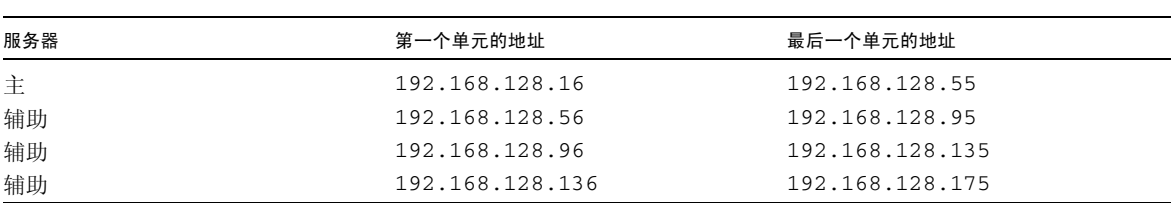

表 **6-4** 故障转移组中第一个和最后一个单元的地址

提示 - 如果您忘记了地址范围, 可使用 utadm -1 列出您指定的地址, 或使用 utadm -p 将它们打印出来。

# <span id="page-49-0"></span>基本网络拓扑

在共享网络上配置 Sun Ray 服务器之前,您应该清楚您的基本网络配置应该是什么样 子。下图简单地例示了最常用的类型。

<sup>图</sup> **6-1** 专用的非路由 Sun Ray 网络

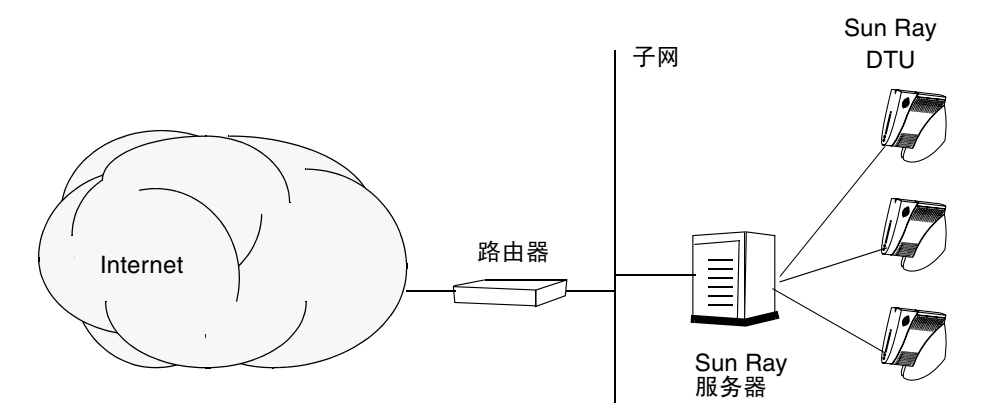

与专用网络配置相比,包含现有 DHCP 服务器的共享网络配置可能需要 bootp 转发, 以便能在现有的网络基础结构中正常工作。

许多较新的配置与下图很相似,即带有非路由 Sun Ray DTU 的共享网络。

#### <sup>图</sup> **6-2** 带有非路由 Sun Ray DTU 的共享网络

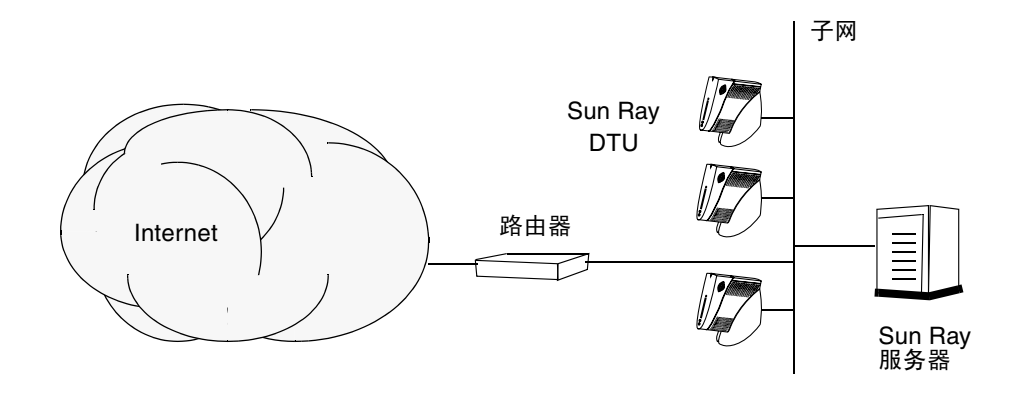

一些新配置使用共享的路由网络,如以下简图所示。

图 **6-3** 共享的路由网络

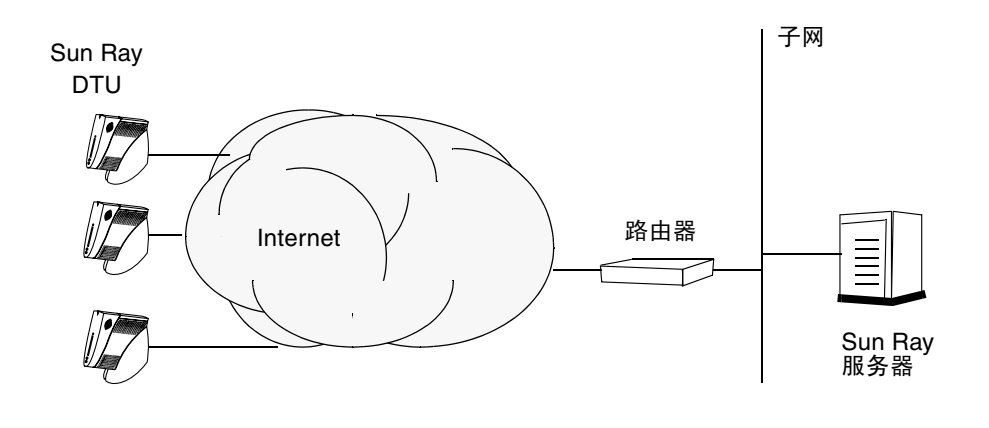

注 **–** 如果您对于哪种网络模型最接近于您的站点存有疑问,请咨询 IT 人员。

第 **7** 章

## <span id="page-52-0"></span>配置

本章介绍如何配置 Solaris Trusted Extensions (高可靠扩展版)以及如何配置 Sun Ray 服务器。本章包括以下过程:

- 第 40 页的" 为 Trusted Extensions [\(高可靠扩展版\)配置专用](#page-53-0) Sun Ray 互连"
- 第 41 页的"配置共享多级别端口 (Multilevel Port, MLP)"
- 第 42 页的"增加 X [服务器端口的数目"](#page-55-0)
- 第 44 页的"配置专用的 Sun Ray 互连接口"
- 第 45 页的"在 LAN 上配置 [Sun Ray](#page-58-1) 服务器"
- 第 47 页的"启动或关闭 Sun Ray LAN 连接"
- 第 47 页的"配置 [Sun Ray Server Software](#page-60-2)"
- 第 49 页的"配置 Sun Ray [服务器分层结构"](#page-62-1)
- 第 50 页的"将辅助 Sun Ray 服务器与主 Sun Ray 服务器同步"
- 第 50 页的"同步 [Sun Ray DTU](#page-63-2) 固件"
- 第 51 页的"转换和同步 Sun Ray 数据存储端口"
- 第 52 页的"重新启用旧的 SunDS 服务"
- 第 53 [页的 "确定配置文件的完整性"](#page-66-0)
- 第 54 页的"替换 Xservers 和 Xconfig 文件"
- 第 55 页的"重新引导 Sun Ray 服务器"
- 第 55 页的 "从受控制的访问模式 [\(Controlled Access Mode, CAM\)](#page-68-2) 迁移到 Kiosk [模式"](#page-68-2)

有关 Sun Ray 网络配置的更多详细信息,请参见 Sun Ray Server Software 4.0 管理员 指南中的 "共享网络部署"。

有关 Solaris Trusted Extensions (高可靠扩展版)的详细说明,请参[见附录](#page-70-0) A。

注 **–** 如果您的系统上尚未安装 Apache Tomcat 5.5,请在继续之前参见第 9 [页的"](#page-22-0)Sun [Ray Admin GUI Web](#page-22-0) 服务器要求"。

# 在 Trusted Extensions (高可靠扩展版) 上配置 SRSS 4.0

以超级用户身份从 ADMIN\_LOW (全局区域)执行以下过程。

- 为 Trusted Extensions [\(高可靠扩展版\)配置专用](#page-53-0) Sun Ray 互连
- 配置共享多级别端口 [\(Multilevel Port, MLP\)](#page-54-0)
- 增加 X [服务器端口的数目](#page-55-0)
- [重新引导系统](#page-56-0)

## <span id="page-53-0"></span>▼ 为 Trusted Extensions(高可靠扩展版)配置专用 Sun Ray 互连

使用 Solaris Management Console (SMC) 安全模板将 cipso 模板指定给 Sun Ray 服务器。为网络中的所有其他 Sun Ray 设备指定 admin\_low 标签。 admin\_low 模板是您打算在 utadm 命令中使用的 IP 地址的范围。

完成操作后, /etc/security/tsol/tnrhdb 文件应包含以下条目:

```
192.168.128.1:cipso
192.168.128.0:admin_low
```
**1.** 启动 **Solaris Management Console (SMC)**。

#### **# smc &**

#### **2.** 进行以下选择:

- **a.** 在 **SMC** 中,选择 **"Management Tools"** (管理工具) **->** 选择 **"hostname:Scope=Files, Policy=TSOL"**。
- **b.** 选择 **"System Configuration"** (系统配置) **-> "Computers and Networks"** (计算机和网络) **-> "Security Templates"** (安全模板) **-> "cipso"**。
- **c.** 在菜单栏中,选择 **"Action"** (操作) **-> "Properties"** (属性) **-> "Hosts Assigned to Template"** (指定给模板的主机)。
- **d.** 选择 **"Host"** (主机),并输入 **Sun Ray** 互连的 **IP** 地址 (例如 **192.168.128.1**)。
- **e.** 单击 **"Add"** (添加),然后单击 **"OK"** (确定)。
- **f.** 选择 **"System Configuration"** (系统配置) **-> "Computers and Networks"** (计算机和网络) **-> "Security Families"** (安全系列) **-> "admin\_low"**。
- **g.** 在菜单栏中,选择 **"Action"** (操作) **-> "Properties"** (属性) **-> "Hosts Assigned to Template"** (指定给模板的主机)。
- **h.** 选择 **"Wildcard"** (通配符)。
- **i.** 输入 **Sun Ray** 互连网络的 **IP** 地址 **(192.168.128.0)**。
- **j.** 单击 **"Add"** (添加),然后单击 **"OK"** (确定)。
- **3.** 为 **HA** 组中的所有 **Sun Ray** 服务器指定 **cipso** 标签。
	- **a.** 选择 **"System Configuration"** (系统配置) **-> "Computers and Networks"** (计算机和网络) **-> "Security Families"** (安全系列) **-> "cipso"**。
	- **b.** 在菜单栏中,选择 **"Action"** (操作) **-> "Properties"** (属性) **-> "Hosts Assigned to Template"** (指定给模板的主机)。
	- **c.** 选择 **"Host"** (主机),并输入其他 **Sun Ray** 服务器的 **IP** 地址。
	- **d.** 单击 **"Add"** (添加),然后单击 **"OK"** (确定)。

### <span id="page-54-0"></span>▼ 配置共享多级别端口 (Multilevel Port, MLP)

必须将共享多级别端口添加到 Sun Ray 服务的全局区域,才能从本地区域进行访问。

**1.** 启动 **Solaris Management Console (SMC)**。

#### **# smc &**

- **2.** 在 **"Management Tools"** (管理工具)下进行以下选择:
	- **a.** 选择 **"hostname:Scope=Files, Policy=TSOL"**。
	- **b.** 选择 **"System Configuration"** (系统配置) **-> "Computers and Networks"** (计算机和网络) **-> "Trusted Network Zones"** (受信网络区域) **-> "global"** (全局)。
	- **c.** 在菜单栏中,选择 **"Action"** (操作) **-> "Properties"** (属性)。
- **d.** 执行以下步骤之一:
	- **i.** 要为共享 **IP** 地址启用端口,请在 **"Multilevel Ports for Shared IP Addresses"** (共享 **IP** 地址的多级别端口)下单击 **"Add"** (添加) 或者
	- **ii.** 要为区域特定的 **IP** 地址启用端口,请在 **"Multilevel Ports for Zones IP Addresses"** (区域 **IP** 地址的多级别端口)下单击 **"Add"** (添加)。
- **e.** 添加 **"7007"** 作为端口号,选择 **"TCP"** 作为协议,然后单击 **"OK"** (确定)。
- **f.** 针对端口 **7010** 和 **7015** 重复此步骤。
- **g.** 运行以下命令重新启动网络服务:

# **svcadm restart svc:/network/tnctl**

**h.** 运行以下命令,检验是否已将这些端口列为共享端口:

# **/usr/sbin/tninfo -m global**

<span id="page-55-0"></span>▼ 增加 X 服务器端口的数目

/etc/security/tsol/tnzonecfg 中的默认条目可使三个显示可用 (6001-6003)。 可根据要求增加可用 X 服务器端口的数目。

**1.** 启动 **Solaris Management Console (SMC)**。

#### **# smc &**

- **2.** 进行以下选择:
	- **a.** 在 **SMC** 中的 **"Management Tools"** (管理工具)下 **->** 选择 **"hostname:Scope=Files, Policy=TSOL"** 选项。
	- **b.** 选择 **"System Configuration"** (系统配置) **-> "Computers and Networks"** (计算机和网络) **-> "Trusted Network Zones"** (受信网络区域) **-> "global"** (全局)。
	- **c.** 在菜单栏中,选择 **"Action"** (操作) **-> "Properties"** (属性)。
	- **d.** 根据设置,在 **"Multilevel Ports for Zones IP Addresses"** (区域 **IP** 地址的多 级别端口)和**/**或 **"Multilevel Ports for Shared IP Addresses"**(共享 **IP** 地址的 多级别端口)下选择 **"6000-6003/tcp"**。
- **e.** 单击 **"Remove"** (删除)。
- **f.** 单击 **"Add"** (添加) **-> "Enable Specify A Port Range"** (允许指定端口范围)。
- **g.** 在 **"Begin Port Range Number"** (起始端口范围编号)中输入 **6000**,在 **"End Port Range Number"** (结束端口范围编号)中输入 **6050** (用于 **50** 个显示)。
- **h.** 选择 **"TCP"** 作为协议。
- **i.** 单击 **"OK"** (确定)。
- <span id="page-56-0"></span>▼ 重新引导系统
	- 在 **Trusted Extensions** (高可靠扩展版)上完成对 **SRSS 4.0** 的配置后,请重新引导。 有关说明,请参见第 55 [页的 "重新引导](#page-68-1) Sun Ray 服务器"。

# <span id="page-56-1"></span>配置 Sun Ray 服务器

Sun Ray Server Software 可处理 /etc/dt/config/Xservers 文件。一般而言,应 该将 /usr/dt/config/Xservers 复制到

/etc/dt/config/Xservers.SUNWut.prototype,并根据需要对其进行自定义。 当您将 Sun Rays DTU 添加到 /etc/dt/config/Xservers 时, Sun Ray Server Software 会使用该文件的内容作为基本配置。

假定系统中存在帧缓冲区,则 dtlogin 随附的 Xservers 文件会包含一个 DISPLAY:0 条目。在无显示 (headless) Sun Ray 服务器上,需要配置 /etc/dt/config/Xservers.SUNWut.prototype,以使 dtlogin 不会尝试在 DISPLAY:0 上启动 Xsun。有关说明,请参见 /etc/dt/config/README.SUNWut。

注 **–** 如果服务器是无显示服务器,则它不提供任何显示,因此,也就不能为 *DISPLAY* 变量提供有意义的值。

### <span id="page-57-3"></span><span id="page-57-1"></span><span id="page-57-0"></span>▼ 配置专用的 Sun Ray 互连接口

- **1.** 以 **Sun Ray** 服务器的超级用户身份从本地或远程登录。
- **2.** 打开一个 **shell** 窗口并切换到以下目录:

# **cd /opt/SUNWut/sbin**

注 **–** 请确保 /etc/hosts 文件包含以下条目:ip-address of the system hostname

#### **3.** 配置 **Sun Ray** 互连接口:

#### # **./utadm -a** *interface-name*

其中, *interface-name* 是 Sun Ray 互连的接口名称, 例如: hme1、 qfe0 或 ge0。 utadm 脚本先开始为 Sun Ray 互连配置 DHCP, 再重新启动 DHCP 守护进程并配 置接口。然后,脚本列出默认值并询问是否接受它们。

注意 **–** 配置接口时,如果 IP 地址和 DHCP 配置数据设置不正确,故障转移功能将无 法正常工作。尤其是在将 Sun Ray 服务器的互连 IP 地址配置为与任何其他服务器的互 连 IP 地址相同时,可能会导致 Sun Ray 验证管理器生成 "内存不足"错误。

- **4.** 如果您对默认值感到满意,并且服务器不是故障转移组成员,可回答 y。
- <span id="page-57-2"></span>**5.** 否则请回答 n 并按 **Return** 键接受默认值,或者根据工作单提供正确的值。 utadm 脚本将提示输入以下内容:
- 新的主机地址 (*192.168.128.1*)
- 新的网络掩码 (255.255.255.0)
- 新的主机名 (*hostname-interface-name*)
- 是否为该接口提供 IP 地址? ([Y]/N)
- 新的第一个 Sun Ray DTU 的地址 (*192.168.128.16*)
- Sun Ray DTU 地址总数 (*X*)
- 新的授权服务器地址 (192.168.128.1)
- 新的固件服务器地址 (192.168.128.1)
- 新的路由器地址 (192.168.128.1)
- 指定一个附加的服务器列表。 如果回答 yes (是),则需要提供文件名 (*filename*) 或 服务器 IP 地址 (192.168.128.2)。
- <span id="page-58-2"></span>**6.** utadm 脚本再次列出配置值,并询问是否接受它们。请给予适当的回答。
- 如果回答 n, 将回[到步骤](#page-57-2) 5。
	- 如果回答 y, 那么将配置下列专用于 Sun Ray 的文件:

```
/etc/hostname.interface-name
/etc/inet/hosts
/etc/inet/netmasks
/etc/inet/networks
```
utadm 脚本可配置 Sun Ray DTU 固件版本并重新启动 DHCP 守护进程。

- **7.** 对故障转移组中的每个辅助服务器重复[步骤](#page-57-3) 1 到[步骤](#page-58-2) 6。
- **8.** 执行下面的某一项:
- 如果升级了 Sun Ray Server Software 而没有升级 Solaris 操作环境, 请转至第 [50](#page-63-2) 页 的 "同步 [Sun Ray DTU](#page-63-2) 固件"。
- <span id="page-58-0"></span>■ 否则, 请转至第 43 页的"配置 Sun Ray 服务器"。

### <span id="page-58-1"></span>▼ 在 LAN 上配置 Sun Ray 服务器

- **1.** 以 **Sun Ray** 服务器的超级用户身份登录。 可以在本地登录,也可以使用 rlogin 或 telnet 命令远程登录。
- **2.** 打开一个 **shell** 窗口并切换到以下目录:

# **cd /opt/SUNWut/sbin**

**3.** 配置 **Sun Ray LAN** 的子网:

# **./utadm -A** *subnet#*

其中 *subnet*# 是子网的名字 (实际上是数字), 如 192.168.128.0。

utadm 脚本先开始为 Sun Ray 互连配置 DHCP, 再重新启动 DHCP 守护进程并配 置接口。然后,脚本列出默认值并询问是否接受它们。

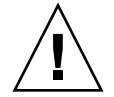

注意 **–** 配置接口时,如果 IP 地址和 DHCP 配置数据设置不正确,故障转移功能将无 法正常工作。尤其是在将 Sun Ray 服务器的子网 IP 地址配置为与任何其他服务器的子 网 IP 地址相同时,可能会导致 Sun Ray 验证管理器抛出 "内存不足"错误。

- **4.** 如果您对默认值感到满意,并且服务器不是故障转移组成员,可回答 y。
- **5.** 否则请回答 n 并按 **Return** 键接受默认值,或者根据工作单提供正确的值。 utadm 脚本将提示输入以下内容:
- 新的网络掩码 (255.255.255.0)
- 新的第一个 Sun Ray DTU 的地址 (*192.168.128.16*)
- Sun Ray DTU 地址总数
- 新的授权服务器地址 (192.168.128.1)
- 新的固件服务器地址 (*192.168.128.10*)
- 新的路由器地址 (*192.168.128.1*)
- 指定一个附加的服务器列表。如果回答 yes (是), 则需要提供下面两者之一:
	- 文件名 (*filename*)
	- 服务器 IP 地址 (192.168.128.2)
- **6.** utadm 脚本再次列出配置值,并询问是否接受它们。请给予适当的回答。
- 如果回答 n, 将回[到步骤](#page-57-2) 5。
- 如果回答 y,utadm 脚本将配置 Sun Ray DTU 固件版本并重新启动 DHCP 守护进程。
- **7.** 对故障转移组中的每个辅助服务器重复[步骤](#page-57-3) 1 到[步骤](#page-58-2) 6。请参见第 47 [页的 "配置](#page-60-2) [Sun Ray Server Software](#page-60-2)"。
- **8.** 执行下面的某一项:
- 如果升级了 Sun Ray Server Software 而没有升级 Solaris 操作环境, 请转至第 [50](#page-63-2) 页 的 "同步 [Sun Ray DTU](#page-63-2) 固件"。
- 否则, 请继续执行第 47 页的"配置 [Sun Ray Server Software](#page-60-2)"。
- **9.** 继续执行第 47 页的 "配置 [Sun Ray Server Software](#page-60-2)"。

<span id="page-60-1"></span>▼ 启动或关闭 Sun Ray LAN 连接

为共享网络配置 Sun Ray 服务器时, utadm -A 命令可启用服务器的 LAN 连接。但 是,如果您不想使用 utadm -A,而仍希望启用或禁用 LAN 连接, 则使用此步骤。

当 LAN 连接关闭时, LAN 上的 Sun Ray DTU 无法连接到服务器。

提示 **–** 如果准备使用现有的 DHCP 服务器提供 Sun Ray 参数,请在 Sun Ray 服务器 上使用此步骤启动或关闭 LAN 连接。

- **1.** 以 **Sun Ray** 服务器的超级用户身份从本地或远程登录。
- **2.** 启动 **Sun Ray LAN** 连接:

# **/opt/SUNWut/sbin/utadm -L on**

提示 **–** 使用 utadm -l 检验 Sun Ray LAN 连接的当前设置。要禁用所有的 Sun Ray LAN 连接, 请使用 utadm -L off。

**3.** 收到提示时重新启动服务:

<span id="page-60-0"></span># **utrestart**

- <span id="page-60-3"></span><span id="page-60-2"></span>▼ 配置 Sun Ray Server Software
	- **1.** 如果您尚未执行此任务,请以 **Sun Ray** 服务器的超级用户身份登录。 可以在本地登录,也可以使用 rlogin 或 telnet 命令远程登录。
	- **2.** 打开一个 **shell** 窗口并切换到以下目录:

# **cd /opt/SUNWut/sbin**

**3.** 配置 **Sun Ray Server Software**。

# **./utconfig**

- <span id="page-61-0"></span>**4.** 按 **Return** 键接受显示的默认 utconfig 值或根据工作单提供正确的值。 utconfig 脚本将提示输入以下内容:
- 脚本是否继续 (按 Return 键)
- Sun Ray 管理密码 (*adminpass*)
- 再次输入 Sun Ray 管理密码

注 **–** 故障转移组内的所有服务器都必须使用同一个管理密码。

- 配置 Sun Ray Web Administration (Admin GUI) (按 Return 键)
- Apache Tomcat 安装目录的路径 (/opt/apache-tomcat)
- Web 服务器端口号 (1660)
- 是否启用安全连接 ([y]/n)
- 如果是, 请输入 HTTPS 端口号 (1661)
- 为 Tomcat 进程提供用户名 (utwww)
- 是否要启用远程管理 ([y]/n)
- 是否要配置 Kiosk 模式 ([y]/n)。如果是, 则要求提供:
	- 用户前缀 (utku)
	- 组 (utkiosk)
	- 用户 ID 范围的起始值 (150000)
	- 用户数 (25)
- 是否要配置故障转移组
- 脚本是否继续 ( 按 Return 键 )

utconfig 脚本开始配置 Sun Ray Server Software。

- 如果回答这是一个故障转移组,脚本会要求出示签名 (*signature1*)
- 再次输入签名

Sun Ray 数据存储将重新启动。

注 **–** 脚本 utconfig 指出您必须重新启动验证管理器。重新引导 Sun Ray 服务器时, 这种情况会自动出现。

utconfig 脚本运行结束,并指示日志文件的位置:

/var/adm/log/utconfig.*year\_month\_date\_hour*:*minute*:*second*.log

其中, *year*、 *month* 等用数值来表示,反映了 utconfig 的启动时间。

- 5. 若是在故障转移组中,则对每个辅助服务器重复[步骤](#page-60-3) 1 [到步骤](#page-61-0) 4。
- **6.** 执行下面的某一项:
- 如果有故障转移组, 请参见第 49 页的"配置 Sun Ray [服务器分层结构"](#page-62-1)。
- <span id="page-62-0"></span>■ 否则, 请转至第 50 页的"同步 [Sun Ray DTU](#page-63-2) 固件"。
- <span id="page-62-1"></span>▼ 配置 Sun Ray 服务器分层结构

故障转移组的全部服务器配置完后执行此任务。

- **1.** 如果您尚未执行此任务,请以主 **Sun Ray** 服务器的超级用户身份登录。 可以在本地登录,也可以使用 rlogin 或 telnet 命令远程登录。
- **2.** 打开一个 **shell** 窗口并切换到以下目录:

# **cd /opt/SUNWut/sbin**

<span id="page-62-2"></span>**3.** 将此服务器配置为 **Sun Ray** 主服务器并确定所有的辅助服务器。

# **./utreplica -p** *secondary-server1 secondary-server2* **...**

其中,*secondary-server1*、*secondary-server2, ...* 为辅助服务器的主机名。请将所有辅助 服务器包括在此命令中。

utreplica 脚本将:

- 停止和启动 Sun Ray 服务
- 读取验证管理器的策略
- 指出日志文件的位置:
	- /var/adm/log/utreplica*.year\_month\_date\_hour:minute:second.log*
- <span id="page-62-3"></span>**4.** 以 **Sun Ray** 辅助服务器的超级用户身份登录。 可以在本地登录,也可以使用 rlogin 或 telnet 命令远程登录。
	-
- **5.** 打开一个 **shell** 窗口并切换到以下目录:

# **cd /opt/SUNWut/sbin**

<span id="page-63-3"></span>**6.** 将此服务器配置为 **Sun Ray** 辅助服务器并确定主服务器。

# **./utreplica -s** *primary-server*

其中, *primary-server* 是[在步骤](#page-62-2) 3 中配置的主服务器的主机名。

- **7.** 对其余的所有辅助服务器重[复步骤](#page-62-3) 4 到[步骤](#page-63-3) 6。
- **8.** 完成后,转至第 50 页的 "同步 [Sun Ray DTU](#page-63-2) 固件"。
- <span id="page-63-1"></span>▼ 将辅助 Sun Ray 服务器与主 Sun Ray 服务器同步

Sun Ray 服务器的日志文件包含带有时间戳的错误消息,若时间不同步,此消息很难理 解。为了便于进行错误诊断,请确保定期使所有辅助服务器与其主服务器同步。例如:

# **rdate <***primary-server***>**

### <span id="page-63-2"></span><span id="page-63-0"></span>同步 Sun Ray DTU 固件

注 **–** 该任务在独立的 Sun Ray 服务器或故障转移组中最后配置的一个 Sun Ray 服务器上 执行。如果您的服务器不属其中之一,请参见第 55 页的"重新引导 Sun Ray 服务器"。

- **1.** 如果您尚未执行此任务,请以 **Sun Ray** 服务器的超级用户身份登录。 可以在本地登录,也可以使用 rlogin 或 telnet 命令远程登录。
- **2.** 打开一个 **shell** 窗口并切换到以下目录:

# **cd /opt/SUNWut/sbin**

**3.** 同步 **Sun Ray DTU** 固件:

# **./utfwsync**

Sun Ray DTU 将自动重新引导并载入新固件。

4. 完成后,请转至第55页的"重新引导 Sun Ray 服务器",以了解如何重新引导服 务器。

<span id="page-64-1"></span><span id="page-64-0"></span>▼ 转换和同步 Sun Ray 数据存储端口

Sun Ray Server Software 版本 2.0、版本 3 以及以后的版本提供了专用的数据存储服 务,即 Sun Ray 数据存储 (Sun Ray Data Store, SRDS),以取代版本 1.0 至 1.3 中使用 的旧的 Sun 目录服务 (Sun Directory Service, Sun DS)。

SRDS 使用服务端口 7012, 以避免与标准的 LDAP 端口号 389 发生冲突。将服务器升 级到 SRSS 2.0 或更高的版本时, LDAP 端口仍处于使用状态,直到故障转移组中的所 有服务器都已进行升级和转换。只有当您计划在最近升级的 SRSS 服务器上继续运行 SunDS 时,才需要进行端口转换。

注 **–** 即使您已经升级了服务器,也只有在转换了端口号之后,才能运行 Sun Ray 数据 存储。

提示 **–** 请在独立的 Sun Ray 服务器上执行此任务,或者在故障转移组中的所有服务器 都已升级后,在该组的主服务器上执行此任务。

- **1.** 如果您尚未执行此任务,请以主 **Sun Ray** 服务器的超级用户身份登录。 可以在本地登录,也可以使用 rlogin 或 telnet 命令远程登录。
- **2.** 打开一个 **shell** 窗口并切换到以下目录:

# **cd /opt/SUNWut/sbin**

**3.** 在故障转移组的所有服务器上转换并同步 **Sun Ray** 数据存储服务端口号:

# **./utdssync**

此步骤会重新启动所有服务器上的 Sun Ray 数据存储。

## <span id="page-65-0"></span>▼ 重新启用旧的 SunDS 服务

此过程重新启用旧的 SunDS, 如果您需要使用此服务处理 Sun Ray 服务器上的旧专用 数据时,请执行此过程。

注 **–** 只有当您从早期版本的 Sun Ray Server Software 升级时选择了保留旧的 SunDS 数据时,才可以重新启用 SunDS 服务。

以下任务要求您先完成 utdssync 命令。请参见第 51 [页的 "转换和同步](#page-64-1) Sun Ray 数 [据存储端口"](#page-64-1)。

**1.** 如果您尚未执行此任务,请以主 **Sun Ray** 服务器的超级用户身份登录。

**2.** 打开一个 **shell** 窗口并切换到以下目录:

# **cd /etc/opt/SUNWconn/ldap/current**

**3.** 将保存过的配置文件重命名为 dsserv.conf:

# **mv dsserv.conf\_save\_***date***\_***time* **dsserv.conf**

其中, *date* 是当前日期 (采用 YYMMDD 格式), *time* 是保存文件的创建时间 (采用 hh:mm 格式)。

**4.** 启动 **SunDS** 服务:

# **/etc/init.d/dsserv start**

注 **–** 从 Sun Ray Server Software 2.0 发行版开始,不再支持 Sun DS 产品。除非另外 购买,否则不能使用 Sun DS 产品。

## <span id="page-66-0"></span>▼ 确定配置文件的完整性

以下两个配置文件极易受到损坏:

- /etc/dt/config/Xservers
- /etc/dt/confiq/Xconfiq

当它们受到损坏时, dtlogin 守护进程将无法正确地启动 Xsun 服务器。要防止或更 正此问题,请执行以下过程。

1. 以 Sun Ray 服务器用户身份打开一个 shell 窗口, 然后将

/usr/dt/config/Xservers 文件和 /etc/dt/config/Xservers 文件进行 比较:

% **diff /usr/dt/config/Xservers /etc/dt/config/Xservers**

此命令将已知完好的文件与可能有问题的文件进行比较。输出结果应类似于以下示例:

106a107,130 > # BEGIN SUNRAY CONFIGURATION > :3 SunRay local@none /etc/opt/SUNWut/basedir/lib/utxsun :3 -nobanner . . > :18 SunRay local@none /etc/opt/SUNWut/basedir/lib/utxsun :18 -nobanner > # END SUNRAY CONFIGURATION

注 **–** 这是一个简化的示例。在 BEGIN SUNRAY CONFIGURATION 和 END SUNRAY CONFIGURATION 注释之间,输出结果可能长达数十行。

输出结果的第一行为 106a107,130。其中 106 表示这两个文件的前 106 行相同。 a107,130 则表示应该将第二个文件的第 107 行到第 130 行的信息添加到第一个文 件中,以使两个文件相同。

如果输出结果的前三个数字小于 100,则表示 /etc/dt/config/Xservers 文件 已损坏。

**2.** 将 /usr/dt/config/Xconfig 文件和 /etc/dt/config/Xconfig 文件进行 比较:

% **diff /usr/dt/config/Xconfig /etc/dt/config/Xconfig**

输出结果应类似于以下示例:

156a157,180 > # BEGIN SUNRAY CONFIGURATION > Dtlogin.\*\_8.environment: SUN\_SUNRAY\_TOKEN=ZeroAdmin.m1.at88sc1608.6d0400aa . . > Dtlogin.\*\_9.environment: SUN\_SUNRAY\_TOKEN=ZeroAdmin.m1.at88sc1608.a10100aa > # END SUNRAY CONFIGURATION

注 **–** 这是一个简化的示例。在 BEGIN SUNRAY CONFIGURATION 和 END SUNRAY CONFIGURATION 注释之间,输出结果可能长达数十行。

如果输出结果的前三个数字小于 154,则表示 /etc/dt/config/Xconfig 文件已 损坏。

## <span id="page-67-0"></span>▼ 替换 Xservers 和 Xconfig 文件

注意 **–** 替换 Xservers 文件时需要关闭所有 Sun Ray DTU 服务。一定要通知用户服 务即将中断的情况。

**1.** 以超级用户身份,打开 **shell** 窗口并停止 **Sun Ray** 服务器:

# **/etc/init.d/utsvc stop**

**2.** 用适当的文件替换 Xservers 和 Xconfig 文件:

# **/bin/cp -p /usr/dt/config/Xservers /etc/dt/config/Xservers**  # **/bin/cp -p /usr/dt/config/Xconfig /etc/dt/config/Xconfig**

**3.** 重新初始化验证策略:

# **/opt/SUNWut/sbin/utrestart -c**

以前的 Xservers 和 Xconfig 文件中的多余行将自动重建。

### <span id="page-68-3"></span><span id="page-68-1"></span><span id="page-68-0"></span>▼ 重新引导 Sun Ray 服务器

完成以上配置过程后,应重新引导 Sun Ray 服务器。

- **1.** 如果您尚未执行此任务,请以 **Sun Ray** 服务器的超级用户身份登录。 可以在本地登录,也可以使用 rlogin 或 telnet 命令远程登录。
- <span id="page-68-4"></span>**2.** 打开一个 **shell** 窗口并重新引导 **Sun Ray** 服务器:

#### # **sync;sync;init 6**

Sun Ray 服务器将被重新引导。

**3.** 对每个 **Sun Ray** 服务器重复[步骤](#page-68-3) 1 [和步骤](#page-68-4) 2。

# <span id="page-68-2"></span>从受控制的访问模式 (Controlled Access Mode, CAM) 迁移到 Kiosk 模式

从 Sun Ray Server Software 4.0 发行版开始, CAM 已被 Kiosk 模式取代。 要在 Kiosk 模式中继续使用以前的 CAM 配置,必须将所有相关的 CAM 配置数据迁移到其等效的 Kiosk 模式下。 utcammigrate(1m) 工具可创建用于将旧 CAM 配置转换为 Kiosk 模 式所必需的所有 Kiosk 模式应用程序和原型。

提示 **–** 从 CAM 迁移到 Kiosk 模式之前,一定要保留所有现有的 CAM 原型数据。请 参见第 22 [页的 "保留](#page-35-0) CAM 原型数据"。

**1.** 要完成迁移过程,请执行以下命令。

#### # **/opt/SUNWut/sbin/utcammigrate -u**

-u 选项指示 utcammigrate 将相关的 Kiosk 模式会话配置和选定的应用程序列表 上载到 Sun Ray 数据存储。这样会有效选择迁移的会话,以供所有后续客户机连接 使用。如果不希望选择会话以立即使用,则可在上面的命令中省略 -u 选项,并使 用 Sun Ray Admin GUI 手动配置会话。

**2.** 完成 **Kiosk** 配置后,对 **Sun Ray** 服务执行冷重启。

可以在 Admin GUI 的 "Servers" (服务器) 选项卡中选择服务器, 然后按 "Cold Restart" (冷重启)按钮;也可以执行以下命令:

# **/opt/SUNWut/sbin/utrestart -c**

### 故障转移组迁移

如果指定 utcammigrate 的 -u 选项, 则会导致自动选择迁移的会话。这种选择会应 用到故障转移组中的所有主机,因此,很重要的一点是要首先完成迁移,然后再进行选 择。为了确保情况是这样,您应对故障转移组中除一个主机以外的所有主机执行不带任 何选项的 /opt/SUNWut/sbin/utcammigrate。然后,便可对组中最后一个主机安 全执行 /opt/SUNWut/sbin/utcammigrate -u。

有关迁移过程的更为详细的说明,请参见 utcammigrate(1m) 手册页。

<span id="page-70-0"></span>附录 **A**

# Solaris Trusted Extensions (高可靠 扩展版)

注 **–** 可通过多种方法配置 **Solaris Trusted Extensions** (高可靠扩展版)。此处提供的 用作参考的配置已经过测试,但并不意味着可代表所有可能的情况。

docs.sun.com 上提供了有关 Solaris Trusted Extensions (高可靠扩展版)的安装和 配置的最新的详细说明。

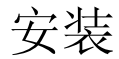

注 **–** 开始安装之前,请参见第 8 页的 "[Solaris Trusted Extensions](#page-21-0) (高可靠扩展版) [修补程序要求"。](#page-21-0)

对于 Solaris Trusted Extensions (高可靠扩展版),每个系统应至少有 1 GB 的 RAM (尽管 500 MB 即可满足要求)。当然,型号较新且容量充足的系统可提供更为快捷的 安装。

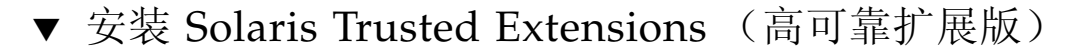

**1.** 安装 **Solaris Trusted Extensions** (高可靠扩展版)软件包。

通过相应平台的 ExtraValue 目录安装所需的软件包。

**2.** 从 ExtraValue 目录运行 **Java** 向导,确保安装下列所有软件包。

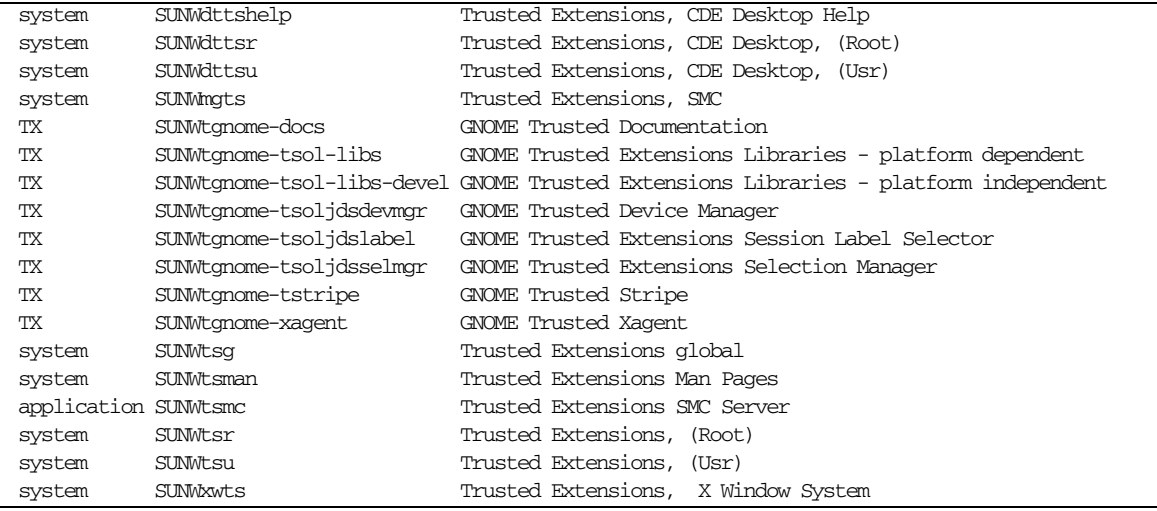

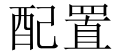

### ▼ 配置共享物理接口

**1.** 检验 /etc/hosts 文件是否包含以下条目:

x.x.x.x hostname

- **2.** 使用 **Solaris Management Console (SMC)** 安全模板将 **cipso** 模板指定给此主机名。
	- **a.** 启动 **Solaris Management Console (SMC)**。

#### **# smc &**
**b.** 进行以下选择:

- **i.** 在 **SMC** 中,选择 **"Management Tools"** (管理工具) **->** 选择 **"hostname:Scope=Files, Policy=TSOL"**。
- **ii.** 选择 **"System Configuration"**(系统配置)**-> "Computers and Networks"** (计算机和网络) **-> "Security Templates"** (安全模板) **-> "cipso"**。
- **iii.** 在菜单栏中,选择 **"Action"** (操作) **-> "Properties"** (属性) **-> "Hosts Assigned to Template"** (指定给模板的主机)。
- **iv.** 选择 **"Host"** (主机),并输入 **Sun Ray** 服务器的 **IP** 地址。
- **v.** 单击 **"Add"** (添加)将 **cipso** 模板指定给此主机。
- **vi.** 单击 **"OK"** (确定)确认更改。
- **3.** 检验 /etc/security/tsol/tnrhdb 文件是否包含以下条目:

x.x.x.x:cipso

- **4.** 在 **"Application Manager"** (应用程序管理器) **-> "Trusted Extensions"** 文件夹 中,运行**"Share Physical Interface"** (共享物理接口)操作。
- **5.** 检验 /etc/hostname.<interface\_name> 文件是否包含以下条目:

hostname all-zones

**6.** 重新引导系统。

**# init 6**

▼ 为每个区域配置一个 IP 地址

如果每个标记区域都有一个 IP 地址,请按照以下示例过程进行操作,该示例过程说明 如何配置名为 *public* 的区域。对所有区域重复此过程。

- **1.** 为每个区域配置一个接口。
	- **a.** 更新 /etc/hosts 文件。

如果每个标记区域都有一个单独的 IP 地址,请将此 IP 地址以及相应的主机名添 加到 /etc/hosts 文件。使用标准的命名约定,例如,在主机名后面添加 <*zone-name*>:

10.6.132.111 srsstx-132 10.6.132.112 srsstx-132-zone\_name

**b.** 按以下方式更新 /etc/hostname.<*interface*> 文件:

srsstx-132

**c.** 按以下方式更新 /etc/netmasks 文件:

10.6.132.0 255.255.255.0

### **2.** 指定网络模板。

如上所述,使用 Solaris Management Console (SMC) 安全模板指定 cipso 模板。

**a.** 启动 **Solaris Management Console (SMC)**。

**# smc &**

**b.** 进行以下选择:

- **i.** 在 **SMC** 中,选择 **"Management Tools"** (管理工具) **->** 选择 **"hostname:Scope=Files, Policy=TSOL"**。
- **ii.** 选择 **"System Configuration"**(系统配置)**-> "Computers and Networks"** (计算机和网络) **-> "Security Templates"** (安全模板) **-> "cipso"**。
- **iii.** 在菜单栏中,选择 **"Action"** (操作) **-> "Properties"** (属性) **-> "Hosts Assigned to Template"** (指定给模板的主机)。
- **iv.** 选择 **"Host"** (主机),并输入 **Sun Ray** 主机的 **IP** 地址。
- **v.** 单击 **"Add"** (添加)将 **cipso** 模板指定给此主机。
- **vi.** 单击 **"OK"** (确定)确认更改。

**vii.** 选择 **"System Configuration"**(系统配置)**-> "Computers and Networks"** (计算机和网络) **-> "Security Templates"** (安全模板) **-> "zone\_specific\_template"**。

在本示例中, zone\_specific\_template 名为 *public*。

- **viii.** 在菜单栏中,选择 **"\*Action\*"** (**\***操作**\***) **-> "\*Properties"** (**\***属性) **-> "Hosts Assigned to Template"** (指定给模板的主机)。
	- **ix.** 选择 **"Wildcard"** (通配符),然后输入 **IP** 地址。 例如, IP 地址 10.6.132.0
	- **x.** 单击 **"Add"** (添加)。
	- **xi.** 单击 **"OK"** (确定)确认更改。

现在, /etc/security/tsol/tnrhdb 文件应包含以下条目:

```
10.6.132.111:cipso
10.6.132.112:cipso
10.6.132.0:public
```
### **3.** 在每个区域中指定一个 **IP** 地址。

完成下[面创建区域中](#page-76-0)所述的过程后,针对创建的每个区域重复以下步骤:

```
zonecfg -z public
zonecfg:public> add net
zonecfg:public:net> set physical=bge1
zonecfg:public:net> set address=10.6.132.112/24 
zonecfg:public:net> end
zonecfg:public> commit
zonecfg:public> exit
```
**4.** 检验结果。

```
# ifconfig -a
```

```
 lo0:
 flags=2001000849<UP,LOOPBACK,RUNNING,MULTICAST,IPv4,VIRTUAL> mtu
 8232 index 1
    inet 127.0.0.1 netmask ff000000
 lo0:1:
 flags=2001000849<UP,LOOPBACK,RUNNING,MULTICAST,IPv4,VIRTUAL> mtu
 8232 index 1
    zone public
    inet 127.0.0.1 netmask ff000000
 bge0: flags=1000843<UP,BROADCAST,RUNNING,MULTICAST,IPv4> mtu
 1500 index 2
    inet 10.6.133.156 netmask ffffff00 broadcast 10.6.133.255
    ether 0:3:ba:27:f0:8b
 bge1: flags=1000843<UP,BROADCAST,RUNNING,MULTICAST,IPv4> mtu
 1500 index 3
    inet 10.6.132.111 netmask ffffff00 broadcast 10.6.132.255
    ether 0:3:ba:27:f0:8c
 bge1:1: flags=1000843<UP,BROADCAST,RUNNING,MULTICAST,IPv4> mtu
 1500 index 3
    zone public
    inet 10.6.132.112 netmask ffffff00 broadcast 10.6.132.255
```
**5.** 重新引导系统。

# <span id="page-76-0"></span>创建区域

可以逐个创建区域,也可以创建一个样例区域来充当模板,根据该样例区域克隆其他区 域。第二种方法更为有效。

下文中的说明将创建以下区域:

- public
- internal
- needtoknow
- restricted

## ▼ 指定区域名称和区域标签

- **1.** 在 **"Application Manager"** (应用程序管理器) **-> "Trusted Extensions"** 文件夹 中,运行 **"Configure Zone"** (配置区域)操作。 当操作提示您输入名称时,请为区域指定与区域标签相同的名称。例如,标签为 PUBLIC 的区域的名称将是 *public*。
- **2.** 对每个区域重复 **"Configure Zone"** (配置区域)操作。

例如,默认的 label encodings 文件包含以下标签:

```
PUBLIC
CONFIDENTIAL: INTERNAL USE ONLY
CONFIDENTIAL: NEED TO KNOW
CONFIDENTIAL: RESTRICTED
```
- **3.** 对于每个区域,将相应的标签与区域名称关联。
	- **a.** 在 **SMC GUI** 中的 **"Management Tools"** (管理工具)下 **->** 选择 **"hostname:Scope=Files, Policy=TSOL"** 选项。
	- **b.** 选择 **"System Configuration"** (系统配置) **-> "Computers and Networks"** (计算机和网络) **-> "Trusted Network Zones"** (受信网络区域)。
	- **c.** 选择 **"Action"** (操作) **-> "Add Zone Configuration"** (添加区域配置)菜单。 该对话框将显示未指定标签的区域的名称。单击 "Edit" (编辑)前先查看区域 名称。
- **d.** 在标签生成器中,单击该区域名称的相应标签。
- **e.** 依次在标签生成器和 **"Trusted Network Zone"** (受信网络区域)中单击 **"OK"** (确定)。
- **4.** 对每个区域重复这些步骤。
- ▼ 创建安全模板
	- **1.** 在 **SMC GUI** 中的 **"Management Tools"** (管理工具)下 **->** 选择 **"hostname:Scope=Files, Policy=TSOL"** 选项。
	- **2.** 选择 **"System Configuration"** (系统配置) **-> "Computers and Networks"** (计算机和网络) **-> "Security Templates"** (安全模板)。
	- **3.** 在菜单栏中,选择 **"Action"** (操作) **-> "Add Template"** (添加模板)。
	- **4.** 在 **"Host Type"** (主机类型)下,选择 **"Edit..."** (编辑…),在标签生成器中单击 模板的相应标签,然后单击 **"OK"** (确定)。

对于默认配置,可为以下标签创建安全模板:

PUBLIC CONFIDENTIAL: INTERNAL USE ONLY CONFIDENTIAL: NEED TO KNOW CONFIDENTIAL: RESTRICTED

5. 提供模板名称,然后单击 "OK" (确定)。

## ▼ 逐个创建区域

- **1.** 安装区域。
	- 在 **"Application Manager"** (应用程序管理器) **-> "Trusted Extensions"** 文件 夹中,运行 **"Install Zone"** (安装区域)操作。
- **2.** 输入标记区域的名称,例如 *public*。 等待出现完成消息,然后再继续。
- **3.** 监视正在配置的区域。
	- 在 **"Application Manager"** (应用程序管理器) **-> "Trusted Extensions"** 文件夹 中,运行 **"Zone Terminal Console"** (区域终端控制台),以便监视配置过程。
- **4.** 启动区域。
	- **a.** 在 **"Application Manager"** (应用程序管理器) **-> "Trusted Extensions"** 文件 夹中,运行 **"Start Zone"** (启动区域)。
	- **b.** 提供标记区域的主机名,例如 *public*。

区域启动时, "Zone Terminal Console" (区域终端控制台)中将会显示信息。

- **c.** 提供 /etc/hosts 文件中提到的同一主机名。
- **5.** 对其余区域重复这些步骤。
- ▼ 克隆区域
	- **1.** 从磁盘设备创建 **ZFS** 池 **(**zpool**)**。

一个 zpool 将用于所有标记区域。

**# zpool create -f zone /dev/dsk/c0t0d0s5**

**2.** 为区域创建新的文件系统。

例如,对于 public 区域:

**# zfs create zone/public # chmod 0700 /zone/public**

- **3.** 安装第一个区域。
	- **a.** 在 **"Application Manager"** (应用程序管理器) **-> "Trusted Extensions"** 文件 夹中,运行 **"Install Zone"** (安装区域)操作。
	- **b.** 输入标记区域的名称,例如 *public*。 等待出现完成消息 (大约五分钟),然后再继续。
- **4.** 监视正在配置的区域。
	- 在 **"Application Manager"** (应用程序管理器) **-> "Trusted Extensions"** 文件夹 中,运行 **"Zone Terminal Console"** (区域终端控制台),以便监视配置过程。
- **5.** 启动区域。
	- **a.** 在 **"Application Manager"** (应用程序管理器) **-> "Trusted Extensions"** 文件夹 中,运行 **"Start Zone"** (启动区域),并提供标记区域的主机名,例如 *public*。
	- **b.** 区域启动时, **"Zone Terminal Console"** (区域终端控制台)中将会显示信息。
- **6.** 提供 /etc/hosts 文件中提到的同一主机名。

**7.** 关闭区域。

**a.** 查看 **public** 区域的控制台窗口,检验是否已完全启动该区域。

b. 如果已经启动, 通过在控制台中键入以下命令关闭该区域:

**# init 0**

**8.** 退出控制台。

**9.** 通过全局区域 (即,在终端窗口中)键入:

**# rm /zone/public/root/etc/auto\_home\_public**

**10.** 创建 **public** 区域的 **ZFS** 快照。

**# zfs snapshot zone/public@snapshot**

**11.** 克隆其余的区域。

- **a.** 在 **"Application Manager"** (应用程序管理器) **-> "Trusted Extensions"** 文件 夹中,运行 **"Clone Zone"** (克隆区域)操作。
- **b.** 提供所克隆的区域和 **ZFS** 快照,例如:

Enter Zone Name: **internal** ZFS Snapshot: **zone/public@snapshot**

**12.** 重新引导系统。

# 附录 **B**

# 附加信息

本附录提供有关安装或升级到 Sun Ray Server Software 4.0 的附加信息。

本附录包括下列主题:

- 第 67 [页的 "安装](#page-80-0) SunMC 软件"
- 第 71 页的"远程挂载 CD-ROM"
- 第 74 [页的 "被修改的系统文件"](#page-87-0)
- 第 75 页的 "[utinstall](#page-88-0) 错误消息"

# <span id="page-80-0"></span>安装 SunMC 软件

注 **–** Sun Management Center 当前不适用于 Linux 实现。

<span id="page-80-2"></span>Sun Ray Server Software 包含一个用于与 Sun Management Center 软件交互的模块。 如果要在同一台服务器上运行 Sun Ray Server Software 和 Sun Management Center 软件, 则会采用不同的安装过程, 具体取决于软件的安装顺序。如果 Sun Ray Server Software 和 Sun Management Center 服务器组件分别配置在不同的服务器上, 则必须 同时在两台服务器上安装该模块。本节将介绍这些安装过程。有关 SunMC 功能的更多 详细信息,请参见 Sun Ray Server Software 4.0 管理员指南中的"监视 Sun Ray 系统"。

如果要在同一台服务器上执行 Sun Management Center 软件和 Sun Ray Server Software 的全新安装,则首先安装 Sun Management Center 软件会更方便。

<span id="page-80-1"></span>安装 Sun Management Center 软件时, 系统会提供相应的选项, 使您可以在选定服务 器上安装三个组件中的任何一个。如果只需要在 Sun Ray 服务器上添加代理, 则选择 添加代理组件即可。

在服务器上安装相应的硬件配置产品后,可以选择立即或稍后运行安装程序。运行安装 程序时,系统会提示您提供 Sun Management Center 服务器的主机名、用于生成安全 密钥的种子、控制台的基 URL, 如果存在冲突, 则还提示您为代理提供其他端口。

<span id="page-81-2"></span><span id="page-81-0"></span>提示 **–** 要监视故障转移组中的所有服务器,请确保每台服务器都在运行 Sun Ray Server Software 4.0。此外, 所有服务器都必须运行 Sun Management Center 代理组件。

注 **–** Sun Ray Server Software 4.0 管理员指南中介绍了 SunMC 软件的管理。

## SunMC 软件要求

<span id="page-81-4"></span>Sun Ray 系统监视功能的软件要求如下:

- 适用于 Solaris 的 Sun Ray Server Software
- <span id="page-81-3"></span><span id="page-81-1"></span>■ Sun Management Center 3.6.1 软件。

将 Sun Ray 模块添加到 Sun Management Center 服务器或代理组件时,需要附加以下 要求:

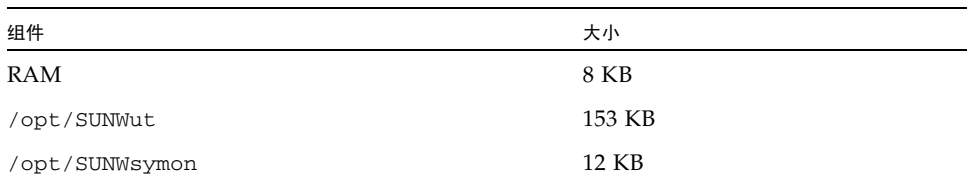

### 表 **B-1** 对服务器的附加要求

#### 表 **B-2** 对代理的附加要求

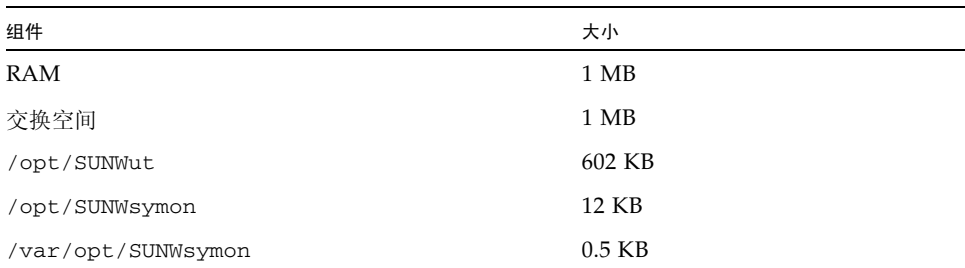

Sun Ray 模块对 Sun Management Center 服务器和代理组件附加了以下要求:

| 组件                 | 大小       |
|--------------------|----------|
| RAM                | 1008 KB  |
| 交换空间               | 1 MB     |
| /opt/SUNWut        | 602 KB   |
| /opt/SUNWsymon     | 12 KB    |
| /var/opt/SUNWsymon | $0.5$ KB |

表 B-3 对服务器和代理组件的附加要求

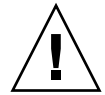

<span id="page-82-0"></span>注意 **–** Sun Management Center 服务器组件的资源要求极高。请勿在 Sun Ray 服务器 上安装完整的 Sun Management Center 软件,尤其是将 Sun Ray 服务器配置为用于进 行故障转移时。

## 在安装 Sun Management Center 软件后安装 Sun Ray Server Software

**1.** 启动 **Sun Management Center** 软件:

#### # **/opt/SUNWsymon/sbin/es-start -c &**

查看 Sun Management Center 是否正常运行。如果未正常运行, 请重新安装 Sun Management Center 软件。安装 Sun Management Center 软件时,请参考 《Sun Management Center 3.6 软件安装和配置指南》和《Sun Management Center 3.6 软件 用户指南》。

**2.** 使用标准的 **Sun Ray** 安装脚本添加 **Sun Ray** 模块:

### # **utinstall**

如果 Sun Management Center 代理软件正在运行,则标准的 Sun Ray 安装脚本会自动 将其停止,再添加 Sun Ray 模块,然后重新启动 Sun Management Center 代理软件。

如果 Sun Management Center 代理软件未运行,则 Sun Ray 安装脚本会添加 Sun Ray 模块,但不会启动 Sun Management Center 代理软件。

## ▼ 在安装 Sun Ray Server Software 后安装 Sun Management Center 软件

**1.** 使用标准的 **Sun Ray** 安装脚本:

#### # **utinstall**

<span id="page-83-2"></span>utinstall 安装 Sun Ray Server Software 时,SunMC 的 Sun Ray 模块会自动安 装在服务器上。

- **2.** 按照 Sun Management Center 软件安装指南中的安装说明安装 **Sun Management Center** 软件。
- **3.** 键入以下命令以启用 **Sun Ray** 监视:

### # **/opt/SUNWut/sbin/utsunmc**

**4.** 启动 **Sun Management Center** 软件:

# **/opt/SUNWsymon/sbin/es-start -c &**

查看 Sun Management Center 是否正常运行。如果未正常运行,请重新安装 Sun Management Center 软件。

- ▼ 在不同的服务器上安装 SunMC 代理
	- **1.** 检验 **Sun Management Center** 代理 SUNWesagt 是否已安装在 **Sun Ray** 服务器上:

#### <span id="page-83-1"></span><span id="page-83-0"></span># **pkginfo -l SUNWesagt**

**2.** 执行 **Sun Ray Server Software** 的标准安装:

### # **utinstall**

如果 Sun Management Center 代理正在运行,则安装过程将会停止,并重新启动 SunMC 软件。

注 **–** 可以在安装 Sun Ray Server Software 之后安装 Sun Management Center 代理; 但是,之后您必须通过键入 **/opt/SUNWut/sbin/utsunmc** 启用 Sun Ray 模块,以便 在 SunMC 中注册 Sun Ray 模块。

### **3.** 在 **Sun Management Center** 服务器上安装 **Sun Ray** 接口软件包:

如果已在 SunMC 服务器上或通过远程服务器挂载了 Sun Ray Server Software 4.0 CD-ROM, 或者已将 ESD 文件解压缩到一个映像目录, 那么请[从步骤](#page-84-1) c 开始。

- **a.** 以超级用户身份在 **SunMC** 服务器上打开一个 **shell** 窗口。
- **b.** 插入 **Sun Ray Server Software 4.0 CD-ROM**。

如果文件管理器窗口已打开,请将其关闭。安装时无需使用文件管理器 CD-ROM 窗口。

**c.** 切换到映像目录。例如:

<span id="page-84-1"></span># **cd /cdrom/cdrom0**

**d.** 安装 **Sun Ray** 模块:

#### # **./utsunmcinstall**

安装过程开始。 utsunmcinstall 脚本将:

- 检验是否已安装 SunMC 软件。
- 检验是否未安装 Sun Ray Server Software。
- <span id="page-84-2"></span>■ 安装 SunMC 服务器所需的 Sun Ray 模块部分。

# <span id="page-84-0"></span>远程挂载 CD-ROM

如果您购买了 Sun Ray Server Software 4.0 CD-ROM,但您的 Sun Ray 服务器没有 CD-ROM 驱动器,请按照以下说明通过远程服务器挂载 Sun Ray Server Software CD-ROM。

- ▼ 通过远程服务器挂载 CD-ROM
	- **1.** 以远程系统的超级用户身份打开一个 **shell** 窗口。
	- **2.** 将 **Sun Ray Server Software 4.0 CD-ROM** 插入 **CD-ROM** 驱动器中。

如果文件管理器窗口已经打开,请将其关闭。安装时无需使用文件管理器 CD-ROM 窗口。

**3.** 共享 **Sun Ray CD-ROM** 文件系统:

# **share -o ro /cdrom/cdrom0**

**4.** 使用 rlogin 命令,以超级用户身份登录到 **Sun Ray** 服务器:

# **rlogin** *sunray-server-name* **-l root** Password:

其中, *sunray-server-name* 是 Sun Ray 服务器的主机名。

提示 **–** 如果收到指示您不在系统控制台上的错误,请在 Sun Ray 服务器上注释掉 /etc/default/login 文件中的 CONSOLE=/dev/console 行。

### **5.** 创建 **CD-ROM** 文件系统挂载点:

#### # **mkdir -p /cdrom/cdrom0**

**6.** 挂载远程 **CD-ROM** 驱动器:

# **mount -o ro** *cd-server-name***:/cdrom/cdrom0 /cdrom/cdrom0**

其中, *cd-server-name* 是含有 Sun Ray CD-ROM 的服务器的主机名。

**7.** 返回到您开始引用此过程的位置。

▼ 通过远程服务器卸载 CD-ROM

<span id="page-86-1"></span>**1.** 在您挂载 **CD-ROM** 的 **shell** 窗口中,卸载 **CD-ROM** 文件系统:

```
# cd /
# umount /cdrom/cdrom0
```
**2.** 关闭 rlogin 会话:

# **exit**

**3.** 取消共享 **CD-ROM** 文件系统:

注 **–** 此过程仅适用于 Solaris。

# **unshare /cdrom/cdrom0**

# 恢复 utadm 功能

<span id="page-86-0"></span>如果您在执行 utadm 配置时发出了 <CTRL>C 命令,则下次调用 utadm 时,utadm 可 能无法正常工作。要纠正这种情况,请键入:

<span id="page-86-3"></span><span id="page-86-2"></span># **dhtadm -R**

# <span id="page-87-0"></span>被修改的系统文件

utadm 在执行过程中会修改以下文件:

- /etc/inet/hosts
- /etc/inet/networks
- /etc/inet/netmasks
- /etc/inet/dhcpsvc.conf # including all DHCP related files
- /etc/nsswitch.conf
- /etc/hostname.<intf>
- /etc/notrouter

SR 服务启动过程中会修改以下文件:

- /etc/inet/services
- /etc/inet/inetd.conf

utconfig 在执行过程中会修改以下文件:

- /etc/passwd
- /etc/shadow
- /etc/group

安装之后,在重新引导时会更新以下文件:

- /etc/syslog.conf
- /etc/pam.conf

# <span id="page-88-3"></span><span id="page-88-2"></span><span id="page-88-1"></span>utinstall 错误消息

如果安装、升级或卸载 utinstall 脚本期间返回了错误,请参考下表以获取帮助。

### 表 **B-4** utinstall 错误消息

<span id="page-88-0"></span>

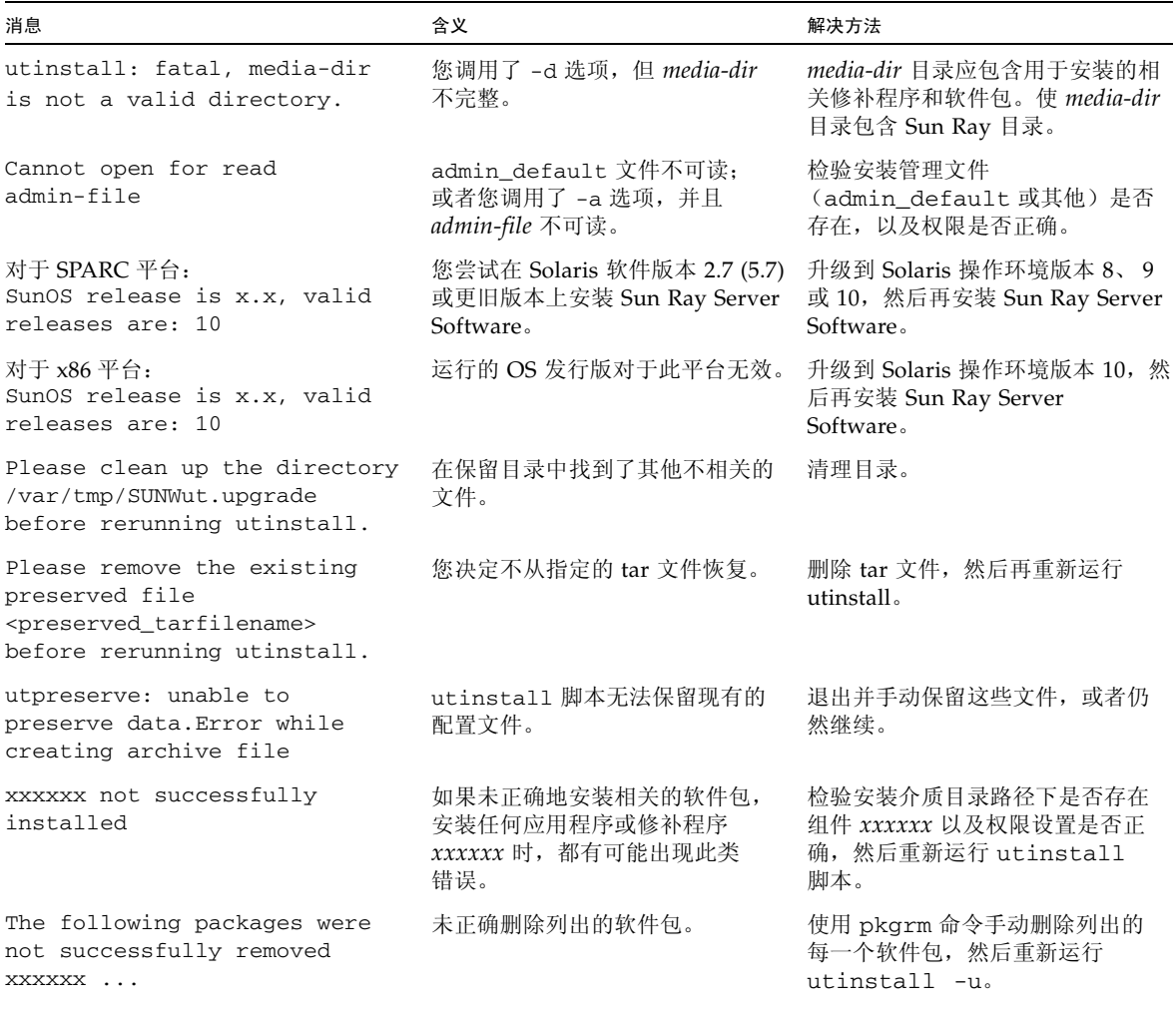

| 消息                                                                                                    |                               | 含义                                                         | 解决方法                                                                          |
|----------------------------------------------------------------------------------------------------|-------------------------------|------------------------------------------------------------|-------------------------------------------------------------------------------|
| A different version x.x of<br>product has been detected.<br>The other-product Software<br>is only compatible with<br>product y.y. You must either<br>product installation before<br>proceeding. | upgrade or remove the current | 随 Sun Ray Server Software<br>提供的某些应用程序只与其他<br>应用程序的某些版本兼容。 | Sun Ray Server Software 中包括了<br>兼容且必需的应用程序。删除旧版<br>本,然后<br>再次运行 utinstall 脚本。 |
| $Exiting$                                                                                                    |                               |                                                            |                                                                               |
| error, no Sun Ray software<br>packages installed.                                                                                                    |                               | 此系统上未安装 Sun Ray 组件。                                        | 无需执行任何操作,因为未安装本<br>产品。                                                        |
| The following files were not<br>successfully replaced during<br>this upgrade. The saved copies<br>can be found in <directory></directory>                                                       |                               | 升级时, 没有正确替换某些文件。                                           | 如果可以, 从目录中手动复制列出<br>的文件以覆盖这些文件。                                               |
| Removal of product was not<br>successfully completed. See<br>log file for more details.                                                                                                    |                               | Sun Ray Server Software 的删除<br>过程未完成。                      | 检查导致问题发生的软件包的日志文<br>件, 并使用 pkgrm 命令手动将其删<br>除,然后再次运行 utinstall -u。            |
| Partition Name Space Required Space Available                                                                                                    |                               | 未给分区分配足够的磁盘空间。对<br>磁盘进行重新分区, 然后再次运行                        |                                                                               |
| partition                                                                                                    | xxx                           | yyy                                                        | utinstall.                                                                    |

表 **B-4** utinstall 错误消息 (续)

# 索引

### **B**

[bootp](#page-44-0) 转发, 31, [36](#page-49-0)

## **C**

[C, 73](#page-86-0) CD-ROM [远程挂载](#page-84-2), 71 [远程卸载](#page-86-1), 73 错误 [内存不足](#page-57-0), 44, [45](#page-58-0)

## **D**

[DHCP, 44,](#page-57-1) [45](#page-58-1) DHCP 服务器 [第三方](#page-44-1), 31 DHCP [配置数据](#page-57-2), 44, [45](#page-58-2) dhtadm -R, 19, [73](#page-86-2) dtlogin [守护进程](#page-66-0), 53 [代理](#page-81-0), 68 Sun Ray [模块的附加要求](#page-81-1), 68 [端口要求](#page-24-0), 11

## **F**

分层结构 Sun Ray 服务器 [配置](#page-62-0), 49 服务器 [无显示](#page-56-0), 43

## **G**

[故障转移参数](#page-48-0), 35 故障转移组 [单元地址](#page-48-1), 35 [监视服务器](#page-81-2), 68 [升级注意事项](#page-31-0), 18

## **H**

[互连](#page-57-3) IP 地址, 44 互连接口 [配置](#page-57-4), 44

## **I**

IP 地址 相同[, 44,](#page-57-5) [45](#page-58-3)

## **L**

LAN 连接 [启用或禁用](#page-60-0), 47 LDAP, 11

### **N**

[内存不足错误](#page-57-6), 44, [45](#page-58-4)

### **P**

[配置工作单](#page-45-0), 32, [34](#page-47-0) 配置数据 [DHCP, 44,](#page-57-7) [45](#page-58-5) [配置文件](#page-66-1), 53

## **Q**

情况 Web [浏览器](#page-23-0), 10

### **R**

[rdate, 50](#page-63-0)

### **S**

[Solaris Trusted Extensions](#page-71-0) (高可靠扩展版) , 58 Sun MC [安装](#page-80-1), 67 Sun Ray [模块的附加要求](#page-81-3), 68 Sun Ray 设备固件 [同步](#page-63-1), 50 Sun Ray 服务器 [安装软件](#page-80-2), 67, [69](#page-82-0) 分层结构 [配置](#page-62-1), 49 [执行标准软件安装](#page-83-0), 70 Sun Ray 服务器配置 [故障转移参数](#page-48-2), 35

Sun Ray 模块 [要求](#page-81-3), 68 Sun Ray Server Software [删除](#page-37-0), 24 Sun Ray [数据存储](#page-32-0), 19 Sun Ray 系统 [软件要求](#page-81-4), 68 Sun 数据存储, 19 SUNWesagt 软件包 检验 [Sun Ray](#page-83-1) 上的安装, 70 [数据存储](#page-19-0), 6, [18,](#page-31-1) [20](#page-33-0) Sun DS 与 [Sun Ray DS, 19](#page-32-1) [守护进程](#page-34-0), 21

### **T**

[Trusted Extensions](#page-70-0) (高可靠扩展版) , 57 推荐的修补程序簇, 8

### **U**

[utadm, 19,](#page-32-2) [73](#page-86-3) [描述](#page-57-8), 44, [45](#page-58-6) [配置值](#page-58-7), 45, [46](#page-59-0) 提示[, 44,](#page-57-9) [46](#page-59-1) [utadm -L, 47](#page-60-1) [utcammigrate, 55](#page-68-0) [utconfig, 19,](#page-32-3) [23,](#page-36-0) [47](#page-60-2) [提示](#page-61-0), 48 [utfwsync, 50](#page-63-2) [utinstall, 14, 2](#page-27-0)0, [29](#page-42-0) [概要](#page-42-1), 29 [重新引导消息](#page-42-2), 29 utinstall [错误消息](#page-88-1), 75 [utpreserve, 20,](#page-33-1) [21](#page-34-1) [简单反馈](#page-33-2), 20, [21](#page-34-2) [描述](#page-33-3), 20 [utreplica, 23](#page-36-1) [描述](#page-62-2), 49 [utrestart, 54](#page-67-0) utsunmc [安装](#page-83-2), 70

## **W**

Web [浏览器的情况](#page-23-1), 10 [无显示服务器](#page-56-1), 43

## **X**

[Xconfig, 53,](#page-66-2) [54](#page-67-1) [Xservers, 53,](#page-66-3) [54](#page-67-2) [Xsun, 43](#page-56-2) [相同的](#page-57-10) IP 地址, 44, [45](#page-58-8) 消息 utinstall [错误](#page-88-2), 75 [utinstall](#page-88-3) 错误, 75 修补程序要求, 8

## **Y**

要求 [磁盘空间](#page-19-1), 6 [端口](#page-24-1), 11 [软件](#page-20-0), 7 Solaris 操作环境, 7 Sun Ray 数据存储, 11 [升级](#page-30-0), 17 数据存储, 11 修补程序, 8 硬件要求, 6